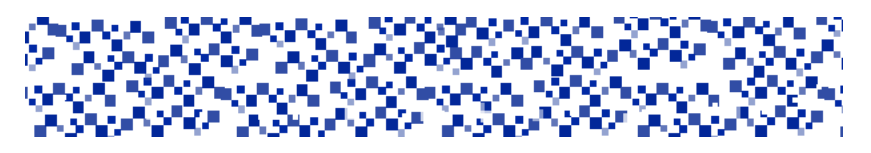

**Міністерство освіти і науки України Мукачівський державний університет Кафедра машинобудування, природничих дисциплін та інформаційних технологій**

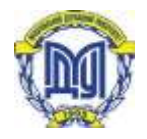

## **ТЕХНІЧНІ ЗАСОБИ НАВЧАННЯ**

## **Лабораторний практикум**

для студентів денної та заочної форми навчання напрямку підготовки: 6.010101 Дошкільна освіта

**Мукачево – 2017**

*Розглянуто та рекомендовано до друку науково-методичною радою Мукачівського державного університету*

*протокол № від Розглянуто та схвалено на засіданні кафедри машинобудування, природничих дисциплін та інформаційних технологій*

 *протокол № від 2017 р.*

#### **Укладач**

**Полянка А.В. –** ст. викладач кафедри машинобудування, природничих дисциплін та інформаційних технологій МДУ

#### **Рецензент**

**ТЕХНІЧНІ ЗАСОБИ НАВЧАННЯ:** Лабораторний практикум для студентів денної та заочної форми навчання напрямку підготовки: 6.010101 Дошкільна освіта **/ у**кладач А.В. Полянка .- Мукачево: МДУ,  $2017. - 1.9$  c.

Анотація. Лабораторний практикум направлений на підготовку вихователя ДНЗ до ефективного використання сучасних технічних засобів навчання, інформаційних технологій та електронного демонстраційного обладнання у своїй майбутній професійній діяльності .

#### **П е р е д м ов а**

Технічні засоби навчання (ІТЗН) покликані забезпечити функціональність педагогічних технологій в роботі майбутніх вихователів ДНЗ , соціальних педагогів, логопедів оскільки засоби подання інформації на основі мультимедійних і комп`ютерних систем створюють передумови для творчої реалізації педагога як новатора. У курсі «Технічні засоби навчання» вивчаються дидактичні засади використання сучасних технічних засобів навчання та їх роль в удосконаленні навчально-виховного процесу; апаратні засоби візуальних, звукових і комбінованих технічних засобів навчання, принцип їх дії; санітарно-гігієнічні норми і вимоги техніки безпеки при використанні ТЗН. На засаді цих знань формуються професійні навички роботи з технічними засобами навчання.

**Мета курсу:** формування у майбутніх фахівців навичок ефективного застосування технічних засобів навчання шляхом оптимізації викладацької діяльності; ознайомлення з дидактичними особливостями використання сучасних технічних засобів навчання; оволодіння теоретичними основами ефективного використання ТЗН у навчально-виховному процесі; оволодіння методами застосування ТЗН на різних етапах сучасного навчального процесу; формування навичок роботи з технічними засобами навчання; формування аудіовізуальної культури в студентів, готовності підвищувати медіаграмотність у процесі викладання профілюючих предметів.

#### **Завдання курсу:**

забезпечити знання студентів з будови, принципів дії, правил експлуатації різних видів аудіовізуальної технічної апаратури;

забезпечити обізнаність студентів з різними видами носіїв інформації, їх дидактичними особливостями і можливостями;

- сформувати у студентів педагогічні знання, вміння і навички, необхідні для продуктивного використання сучасних ТЗН у навчально-виховному процесі.

**Місце навчальної дисципліни в системі професійної підготовки фахівця:** 

Зміст курсу передбачає знання основних положень навчальних дисциплін «Інформатика», «Педагогіка», «Загальна й вікова психологія».

Структура й зміст курсу ТЗН визначаються наступними положеннями:

1. Одне з його головних завдань - формування фізикотехнічних уявлень про технічні засоби навчання.

2. У системі підготовки майбутніх учителів курс ТЗН розташовується після курсу «Інформатика», що дає можливість опиратися на знання студентів, які вони одержали раніше.

3.Властивості технічних засобів розглядаються у зв'язку з місцем та роллю ТЗН в процесі навчання.

4.Важливою частиною курсу ІТЗН є оволодіння технологією роботи в інтегрованому середовищі мультимедиа, де реалізується ідея асоціативно зв'язаної інформації, запропонованої в різних формах з урахуванням психолого- педагогічних основ використання технічних й аудіовізуальних засобів навчання в навчальному процесі.

Таким чином, при вивченні дисципліни технічні засоби навчання розглядаються у двох аспектах:

– як технічні пристрої (принципи дії, основні прийоми роботи з ними, правила технічного обслуговування, санітарно-гігієнічні норми застосування в навчальному процесі);

– як засобу навчання (дидактичні й методичні функції, особливості організації педагогічної діяльності).

**Інтегровані вимоги до знань і вмінь з навчальної дисципліни:**

У результаті вивчення дисципліни "Технічні засоби навчання"

*студент повинен знати:* 

– будову, принципи дії, правила експлуатації різних видів аудіовізуальної технічної апаратури;

– дидактичні особливості й можливості різних видів носіїв інформації;

– призначення, принципи дії, дидактичні й технічні характеристики сучасних ТЗН;

– вимоги охорони праці й пожежної безпеки при роботі з апаратурою;

– вимоги до обладнання свого кабінету і свого робочого місця технічними засобами навчання;

*студент повинен вміти:* 

– експлуатувати різні види технічних засобів навчання ;

– планувати використання технічних засобів навчання на занятті й методично правильно їх використовувати;

– виготовляти дидактичні матеріали на електронних носіях інформації;

– дотримуватись правил безпеки праці.

**Міждисциплінарні зв'язки навчальної дисципліни** " Технічні засоби навчання":

– інформатика

- загальна та вікова психологія
- профільні дисципліни
- педагогіка.

## *Лабораторно–практичне заняття 1*

*Тема роботи :* Засоби навчання. Статичні засоби навчання. *Мета роботи:*

*а)*вивчити засоби навчання, їх види;

б)вивчити основи світлової проекції і педагогічні можливості статичної проекції ;

*в)* набути навички демонстрування навчально–інформаційних матеріалів статичної проекції за допомогою графопроектора ;

*г)* набути навички виготовлення кодопозитивів;

*д)* засвоїти методику застосування технічних засобів статичної проекції.

*Обладнання:* графопроектор з технічним паспортом, кодопозитиви.

## *Теоретичні відомості*

 Засоби навчання – ці різноманітні матеріали та знаряддя навчального процесу, завдяки яким більш успішно і за короткий час досягаються визначені цілі навчання. До засобів навчання належать: підручники, навчальні посібники, дидактичні матеріали, технічні засоби (ТЗН), обладнання, станки, навчальні кабінети, лабораторії, ЕОМ, ТБ та інші засоби масової комунікації. Засобами навчання можуть також слугувати реальні об'єкти, виробництво, споруди. Дидактичні засоби як і методи, форми, є частиною педагогічної системи. Вони виконують такі основні функції: інформаційну, засвоєння нового матеріалу, контрольну. Вибір засобів навчання залежить від дидактичної концепції, мети, змісту, методів і умов навчального процесу. Розглянемо класифікацію , в якій засоби навчання розташовані відповідно до наростання можливості замінювати дії учителя й автоматизувати дії учня.

Прості засоби:

1. Словесні: підручники, навчальні посібники, тощо.

2. Прості візуальні засоби: реальні предмети, моделі , картини, тощо. Складні засоби:

- 1. Механічні візуальні пристрої: діаскоп, мікроскоп, кодоскоп та інш.
- 2. Аудіальні засоби: програвач, магнітофон, радіо.
- 3. Аудіовізуальні: звуковий фільм, телебачення, відео.
- 4. Засоби, які автоматизують процес навчання: лінгвістичні кабінети, комп'ютери, інформаційні системи, телекомунікаційні мережі.

Історичний розвиток презентаційних засобів навчання, у яких втілено принцип наочності, розпочався з засобів статичної проекції.

*Проекційний апарат (проектор)* (від латинського *projicio* кидаю вперед) — оптико-механічний прилад для проектування на екран збільшених зображень різних об'єктів.

*Основи світлової проекції.* У навчальному процесі дуже часто для створення правильних уявлень учнів про певний предмет доцільніше вивчати не сам предмет, а його зображення на екрані. З цією метою використовують проекційні прилади, які дістали назву технічних засобів статичної проекції, бо створюють на екрані нерухомі збільшені (інколи зменшені) зображення об'єктів, що вивчаються.

Під **світловою проекцією** розуміють одержання на екрані оптичного зображення проектованого об'єкта за допомогою джерела світла й оптичної системи. Проектувати можна прозорі й непрозорі об'єкти. Проекція прозорих об'єктів називається *діаскопічною* **(діапроекцією)**, а непрозорих – *епіскопічною* **(епіпроекцією)**.

При здійсненні діапроекції прозорий (напівпрозорий) предмет (діапозитив, кадр діафільму, кодопозитив тощо) розташовують між конденсором і об'єктивом (рис. 1).

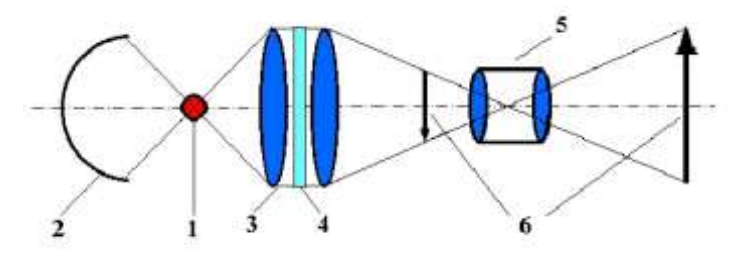

Рис.1. Оптична схема діапроектора:

1 джерело світла; 2 – рефлектор (сферичний відбивач);

 $3 -$  конденсор;  $4 -$  теплофільтр;  $5 - 0.6$ 'єктив;  $6 - 0.6$ 'єкт проекції.

Джерелом світла є проекційна лампа, яка випромінює в усіх напрямках рівномірний світловий потік. Щоб сконцентрувати світловий потік на об'єкті проектування, використовують спеціальні оптичні елементи – рефлектор і конденсор.

*Рефлектор* – це увігнуте сферичне дзеркало, у фокусі якого знаходиться нитка розжарення проекційної лампи. Він відбиває частину світлового потоку, спрямовуючи його у бік предмета демонстрування, збільшує яскравість зображення на екрані.

*Конденсор* – це система лінз, яка фокусує й концентрує світловий потік, що потрапляє на предмет від джерела світла та рефлектора.

У приладах статичної проекції з потужною проекційною лампою між лінзами конденсора встановлюють спеціальне скло – **теплофільтр**, який призначений для поглинання теплових (інфрачервоних) променів. Так захищається об'єкт проекції від теплового пошкодження: він не деформується і не плавиться.

Конденсором світлові промені спрямовуються через прозорий предмет, який проектується об'єктивом на екран, де створюється його збільшене, чітке дійсне зображення.

Розміри статичних зображень залежать від конструктивних параметрів об'єктива, зокрема фокусної відстані, а також від відстані між апаратом і екраном.

*Фокусна відстань F* – це відстань між оптичним центром лінзи й точкою на оптичній осі, в якій перетинаються промені, що паралельним пучком падають на збиральну лінзу.

*Відносний отвір* – це відношення діаметра діючого отвору до фокусної відстані: d/F.

Розмір зображення для конкретної відстані між екраном і проектором обчислюється за формулою: В/b = L/F, де В – ширина зображення; b – ширина кадрового вікна проектора; L – відстань між екраном і проектором; F – фокусна відстань об'єктива.

Необхідно пам'ятати, що *чим менша фокусна відстань об'єктива і чим більша відстань між проекційним апаратом і екраном, тим більших розмірів зображення предмета на екрані можна отримати. Але при цьому освітленість екрана буде суттєво зменшуватися.* Для досягнення потрібного розміру зображення на екрані корисно завчасно відтворити демонстрацію.

Апарати, що виконують діапроекцію, називаються **діапроекторами**. Предмети проекції – це діапозитиви (слайди) та кадри діафільмів. Діапроекція дає змогу проектувати тільки прозорі

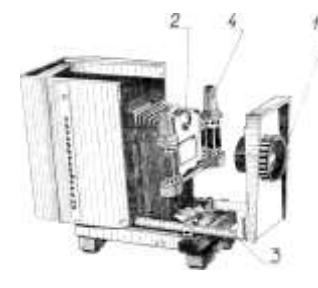

предмети.

Рис.2. Діапроектор «Супутник»

Діапозитивом називають позитивне зображення предмета, виконане на прозорій основі.

**Діафільм** – це серія діапозитивів, об'єднаних сюжетом і надрукованих на єдиній кіноплівці. Може супроводжуватись текстом у кадрах.

Різновидом діапроекції є **графопроекція** або кодопроекція – процес діапроекції та креслення на транспаранті, що здійснюються водночас (оверхед-проекція) . На рис.3 подано зовнішний вигляд оверхед-проектора.

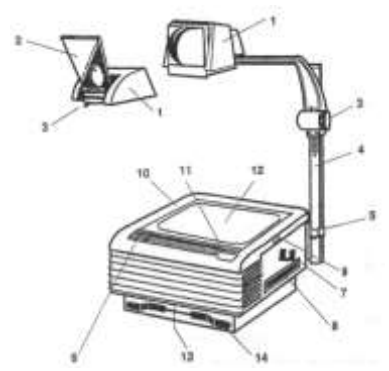

Рис. 3. Будова оверхед-проектора «ЗМ»:

1 – оптична система; 2 – дзеркало; 3 – ручка наведення різкості; 4 – стійка об'єктива; 5 – гвинт кріплення; 6 – кришка; 7 – власник кронштейна; 8 – ручка; 9 – кнопка; 10 – предметний столик; 11 – вимикач; 12 – робоче скло; 13 – корпус.

Носіями інформації є великоформатні діапозитиви, які називають транспарантами, що проектуються на екран за допомогою графопроекторів.

Графопроектори є лінзові (рис. 4) та дзеркальні (рис. 5).

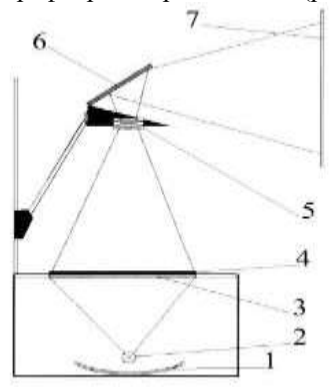

Рис. 4. Оптична схема лінзового графопроектора:

1 – сферичне дзеркало (рефлектор); 2 – джерело світла; 3 – конденсор (лінза Френеля); 4 – робоча поверхня з об'єктом, що проектується; 5 – проекційний об'єктив; 6 – поворотне плоске дзеркало; 7 – екран.

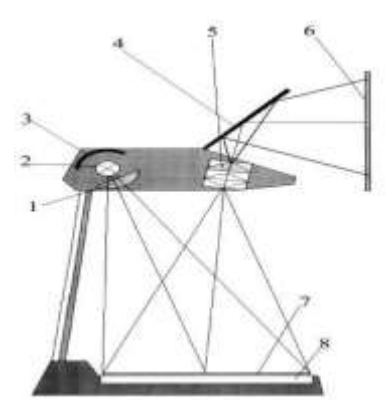

Рис. 5. Оптична схема дзеркального графопроектора:

1 – асферична лінза; 2 – джерело світла; 3 – сферичне дзеркало; 4 – поворотне плоске дзеркало; 5 – проекційний об'єктив; 6 – екран; 7 – робоча поверхня з об'єктом, що проектується; 8 – дзеркало Френеля.

Фактори, які впливають на яскравість зображення, створеного на екрані діапроектором:

- величина світлового потоку проекційного апарата;
- інтегральна прозорість об'єкта проекції;
- розмір кадрового вікна рамки;
- світлосила об'єктива;
- коефіцієнт відбиття екрана;
- напруга живлення проекційної лампи;
- інтегральний коефіцієнт відбиття об'єкта проекції;
- якість об'єктива;
- розмір зображення на екрані;
- рівень затемнення приміщення.

**Епіпроекція** – це проецювання на екран об'єктивів (малюнків, фотокарток, схем тощо), виконаних на непрозорій основі. Схему епіпроекції подано на рис. 6

На непрозорий об'єкт 3 (позначено стрілкою ВА) направляють світловий потік від джерела світла 2 і дзеркального відбивача 1. Цей потік відбивається від непрозорого об'єкта, потрапляє на плоске дзеркало 4, влаштоване під кутом 45° до площини предметного столика, і крізь проекційний об'єктив 5 потрапляє на екран. Отже, оптичне зображення (В′А′) на екрані утворюється відбитим і розсіюваним світловим потоком цього об'єкта. Проекційні апарати для епіпроекції називаються **епіпроекторами**.

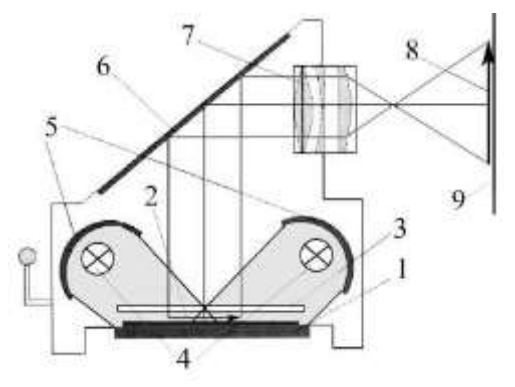

Рис. 6. Оптична схема епіпроекції:

1 – робочий столик; 2 – об'єкт, що проектується; 3 – вирівнююче скло; 4 – джерело світла; 5 – відбивач; 6 – поворотне дзеркало; 7 – проекційний об'єктив; 8 – проекція об'єкта; 9 – екран.

Епіпроекція менш зручна, ніж діапроекція, бо під час проектування на екран зображень непрозорих об'єктів важко забезпечити достатню освітленість екрана. Саме незначний корисний світловий потік епіпроекторів є суттєвою перешкодою на шляху широкого застосування епіскопічних зображень у навчальновиховному процесі.

На рис.7 подано зовнішний вигляд епіпроектора ЭП-1

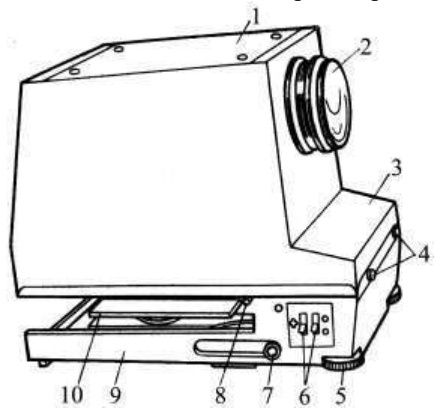

Рис. 7. Вигляд епіпроектора ЭП-1:

1 кришка корпусу; 2 об'єктив; 3 корпус; 4 гвинти кріплення корпусу до основи апарата; 5 гвинти для змінювання кута проекції; 6 вимикачі; 7 ручка для піднімання предметного столика; 8 лампа для підсвічування; 9 основа апарату; 10 предметний столик

Якщо прилад використовують у режимі класної оптичної дошки, то на предметний столик кладуть форматну плівку, на якій виконують необхідні записи, креслення, арифметичні дії тощо, а прилад відтворює їх на екрані. Можна відтворювати на екрані і зображення, які виготовлені на рулонній плівці завширшки 150 мм. Під час роботи цю плівку поступово перемотують з одного ролика на інший.

Кодоскоп має значні переваги у порівнянні із друкованими таблицями і різноманітними схемами. Учитель має можливість під час заняття змінювати зміст зображення (наприклад, нанесенням відповідних елементів на плівці за допомогою фломастера, маркера або спеціального олівця).

*Вимоги до демонстрування світлових зображень.* Збереження органів зору учнів має велике значення, особливо у молодшому і середньому шкільному віці, бо очі дітей легко підлягають зовнішньому несприятливому впливу. Тому дуже важливо забезпечити виконання ергономічних (психолого-педагогічних, санітарногігієнічних) вимог, щоб уникнути зайвого зорового напруження, яке негативно впливає на органи зору школярів. Несприятливий вплив екранних засобів на органи зору учнів можуть викликати: недостатня яскравість зображень (використання апаратів із малопотужними проекційними лампами, застосування епіпроекції за умов поганого затемнення тощо), малі розміри зображення, неправильне розташування дітей відносно екрана тощо. У зв'язку з цим, у процесі застосування світлової проекції доцільними будуть такі поради:

1. Не допускати проектування зображень на стіни приміщення, що знижує яскравість і спотворює колір. Необхідно проектувати об'єкти лише на спеціальні екрани.

2. Висота підвішування екрана над підлогою повинна бути не менше, ніж 1 м.

3. В умовах затемнення не допускається засвічування екрана.

4. Часті переходи від повної освітленості приміщення до його затемнення і навпаки дуже втомлюють очі школярів, тому треба уникати таких переходів.

5. Під час демонстрування обов'язковим є урахування кутових розмірів зображень предметів на екрані, а також їх основних деталей.

**Кутовий розмір зображення** – це відношення розмірів зображення до відстані глядача від екрана. Результати досліджень показують, що людина без особливого напруження може розрізняти такі літери і цифри, висота яких приблизно дорівнює 1/400 відстані між

ними і глядачем. Під час тривалого демонстрування кодопозитивів або діапозитивів рекомендується збільшувати кутовий розмір до 1/200.

*Виготовлення дидактичних матеріалів.* Зміст та рівень інформаційної насиченості демонстраційного матеріалу визначають педагогічні завдання, які вирішує вчитель на конкретному уроці. Проте, є загальні вимоги та рекомендації до оформлення об'єктів навчальних демонстрацій, яких повинен дотримуватися вчитель:

**1.** Демонстраційне зображення є об'єктом колективного спостереження, яке повинні бачити учні з усіх місць у класі. Тому висота найменшої деталі (літери), яку необхідно продемонструвати на екрані, повинна бути не меншою 1/50 висоти кадру. Відповідно під час демонстрування **найменша висота літер у міліметрах повинна бути рівною довжині класної кімнати у метрах, помноженої на три (27 мм**).

**2.** На основі аналізу чутливості зорового аналізатора дослідники дійшли висновку, що зображення повинно бути достатньо контрастним (65%). З цього випливає вимога про обмеження зайвого розтушовування чи заштриховування об'єктів демонстрування. Найбільший ефект одержують при нанесенні **чорних кольорів на білу (прозору) основу**. Допускаються кольорові комбінації у вигляді чорного на жовтому, зеленого на білому, синього на білому. Загалом уводити до кадру більше трьох кольорів не доцільно. Не рекомендується також наносити червоні зображення на білому або жовтому фоні. Незадовільні зображення одержують при таких комбінаціях: зеленого на червоному, червоного на зеленому та оранжевого на білому.

**3.** Оптимальний за завантаженістю й формою статичний кадр повинен мати:

 $\div$  10–15 рядків тексту по 5–7 слів у рядку або один малюнок (таблицю, графік, схему) підвищеної складності з розмірами найменшої деталі 1:50 висоти рамки;

 тільки необхідні позначення і засоби підсилення виразності зображення, що виключає розсіювання уваги та ілюзорність сприйняття інформації учнями;

заголовок, поля та номер.

При перевантаженості окремих статичних кадрів ілюзорність сприйняття призводить до неправильного розуміння змісту зображення, наприклад, паралельні лінії здаються кривими (зігнутими), рівні площі здаються нерівними тощо.

**4.** Прийомами підвищення виразності зображень є: представлення табличних даних графіками; заміна формули графіком або рисунком.

**5.** Використання різноманітних шрифтів, масштабів, ліній, форматів згідно державних стандартів. Наприклад:

 оптимальне відношення ширини літери до її висоти становить  $3/5$ ;

- $\Diamond$  величина інтервалу між літерами становить 1/3 їх ширини;
- інтервал між словами повинен бути рівним ширині літери;

 відстань між рядками повинна бути не меншою, ніж висота літер;

товщина ліній штрихування становить 1/3 ширини літери.

## *Завдання до виконання роботи*

- 1. Опрацювати теоретичні відомості лабораторно–практичного заняття.
- 2. Вивчити будову, правила експлуатування і педагогічні можливості обладнання, набути навички демонстрування навчальноінформаційних матеріалів.
- 3. Накреслити схеми класифікація технічних засобів навчання.
- 4. Вивчити і намалювати схему діапроекції та кодопроекції.
- 5. Скласти звіт за такою формою:
	- а) назва й мета роботи, обладнання;
	- б) зобразити схеми діа– та епіпроекції;

в) користуючись теоретичними відомостями і технічним паспортом, законспектувати характеристики й умови використання графопроектора.

6. Скласти план–конспект уроку (за фахом обраної спеціальності), на якому передбачається використати статичну проекцію і виготовити кодопозитив до цього уроку.

## *Питання для самоконтролю*

- 1. Засоби навчання, їх класифікація.
- 2. Які педагогічні можливості технічних засобів статичної проекції?
- 3. Які вимоги до проведення уроків із використанням статичної проекції?
- 4. Який вид проекції називають діаскопічним? Епіскопічним?
- 5. Яке призначення елементів освітлювально-проекційних систем апаратів?
- 6. Від чого залежить розмір зображення на екрані?
- 7. У чому полягає педагогічна цінність кодоскопів (графопроекторів)?
- 8. Що називається кутовим розміром зображення?
- 9. Назвати основні вимоги до виготовлення навчально-інформаційних матеріалів.
- 10.Які умови потрібно забезпечити під час застосування проекційних приладів?
- 11.Які основні етапи методичної підготовки вчителя до проведення занять з використанням технічних засобів статичної проекції?

## *Лабораторно–практичне заняття 2 Тема роботи :* Підготовка педагогічної інформації . *Мета роботи:*

*а)* набути навички використання текстового процесору для обробки педагогічної документації: рецензування тексту ,форматування тексту документа;

б) навчитися створювати комплексні текстові документи: таблиці, малюнки тощо;

*в)*набути навички перетворення документа в електронну форму: сканування, розпізнавання документів, редагування та передання документа до іншої програми ;

*Обладнання:* персональний комп'ютер; текстовий редактор Word; методичні рекомендації.

## *Теоретичні відомості*

Miсrosoft Word – текстовий процесор, програма для створення й редагування текстових документів. Подання WYSIWIG (від англійського "What You See Is What You Get") дозволяє переглядати на дисплеї готовий до друку документ без необхідності витрачати папір на пробний друк. Відформатовані символи відображаються на екрані так, як вони будуть виглядати після друку.

Для запуску Microsoft Word необхідно виконати подвійне клацання лівою кавішею миші на його значку.

Microsoft Office Word  $2007 -$  це нова версія текстового редактора, що пропонує широкий спектр удосконалених засобів та інструментів для створення текстового вмісту, його модифікації та управління ним. Користуючись цими засобами, легко створювати професійно оформлені документи.

З'явилися нові можливості для встановлення зв'язку з іншими програмами системи Mіcrosoft Office . Завдяки їм можна передавати дані та частини документів у інші програми без втрати форматування та стильового оформлення. Основне нововведення — можливість підключатися до порталу Mіcrosoft SharePoіnt®, на якому можна зберігати файли та водночас отримувати інформацію про появу нових версій окремих документів.

Серед нових можливостей Mіcrosoft Office насамперед варто відмітити такі.

- **Новий формат XML**. Нова версія текстового редактора дозволяє зберігати файли у стисненому форматі. Тепер розмір файлів буде значно меншим, завдяки чому можна легко забезпечувати швидкий обмін даними.
- **Зручні засоби для форматування.** Нова версія текстового редактора містить покращені засоби для створення різних ефектів, розширені колекції стилів, дозволяє використовувати більше форматів таблиць тощо. Новий інтерфейс, спрямований на результат, упорядковує всі ці засоби форматування у простий та організований спосіб. Це дає змогу користуватись інструментами Mіcrosoft Office Word 2007 більш ефективно та дозволяє швидше оформлювати документи та вносити зміни.
- **Створення професійно оформлених документів.** Ви можете користуватися шаблонами титульних сторінок, зібраними в колекції, вставляти цитати, колонтитули, створюючи у такий спосіб професійно оформлені документи. Крім того, можна створювати власні варіанти оформлення документів.
- **Професійно оформлені графічні зображення.** Mіcrosoft Office Word 2007 пропонує нові засоби для створення графіків та діаграм, зокрема тримірних діаграм, прозорих компонентів, тіней та інших ефектів. Завдяки цим засобам можна професійно оформлювати графічні зображення, що сприятиме покращенню зовнішнього вигляду ваших документів у цілому.
- **Швидка зміна зовнішнього вигляду документів.** За допомогою експрес-стилів та тем можна змінювати зовнішній вигляд тексту, таблиць та зображень у всьому документі, щоб він був оформлений одним стилем або за однією колірною схемою.
- **Перевірка метаданих.** Можливість перевірки метаданих стане у пригоді, коли вам, наприклад, потрібно буде видалити коментарі або особисті дані з документа, щоб підготувати його до публікації.
- **Покращений захист документів.** У текстовому редакторі можна вставляти в документи цифрові підписи, щоб читачі могли перевірити, чи не було змінено ці документи після того, як їм було їх відправлено.

## **Створення професійно оформлених документів**

Середовище нового текстового редактора Mіcrosoft Office Word 2007 розроблено так, що можна створювати документи без особливих ускладнень і не витрачаючи багато часу на змінювання їх зовнішнього вигляду. Тепер за допомогою нових інструментів, нового інтерфейсу користувача та великої кількості шаблонів ви можете швидко надати текстовим документам професійного вигляду.

Шаблони містять не лише стандартні документи, які були наявні й у попередніх версіях редактора, а й титульні сторінки та колонтитули.

## **Титульні сторінки**

У Mіcrosoft Office Word 2007 передбачено колекцію титульних сторінок для текстових документів (рис. 1). У ній ви можете обрати зразок, що найбільше вам підходить. Оскільки зразки титульних сторінок подано у вигляді шаблонів, кожен із них можна редагувати і змінювати. Змінений шаблон легко зберегти або вставити його як

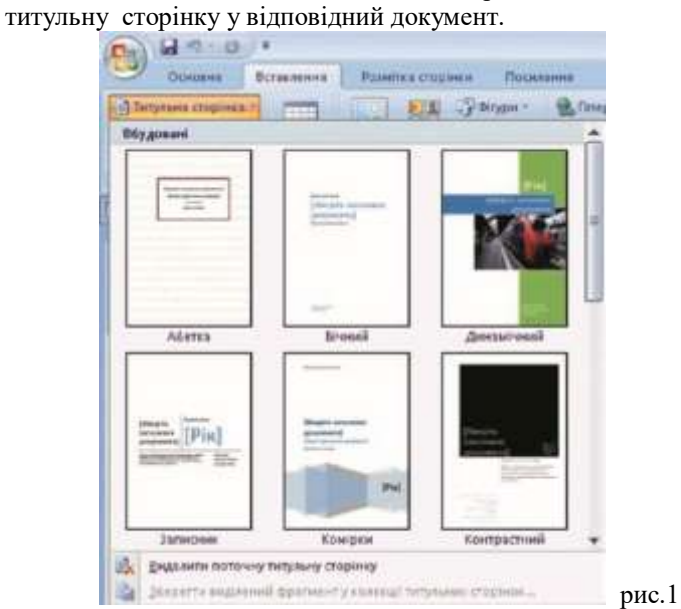

## **Створення власної титульної сторінки**

Як вже зазначалося, ви можете створювати власні шаблони титульних сторінок для своїх документів. Їх можна зберегти у списку шаблонів перших сторінок ваших документів.

Якщо вам потрібно створити сторінку з реквізитами школи, яку можна використовувати як титульну для шкільної документації, то слід виконати такі дії.

• На вкладці Вставлення клацніть кнопку Титульна сторінка.

• У нижній частині меню, що відкриється, виберіть команду Зберегти виділений фрагмент у колекції титульних сторінок. Відкриється діалогове вікно, показане на рис. 2.

• Введіть потрібну вам назву титульної сторінки і збережіть її. Цією сторінкою ви зможете користуватися надалі.

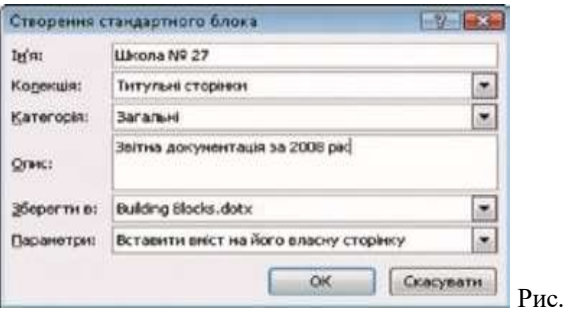

#### **Колонтитули**

Верхній та нижній колонтитули — це елементи, що розміщуються над та під основним текстом документа і редагуються окремо від нього. У колонтитули можна вставляти різні об'єкти: зображення, дату, номери сторінок тощо.

 $\mathcal{L}$ 

Також колонтитули можна змінювати під час попереднього перегляду.

Якщо вам потрібно вставити у документи верхній або нижній колонтитул, то його можна обрати з колекції колонтитулів. Колекція містить графічні елементи, форматування яких узгоджене з форматуванням відповідних титульних сторінок. Тому, обравши правильну комбінацію титульної сторінки з відповідним верхнім і нижнім колонтитулами, можна забезпечити гармонійне оформлення всього документа.

## **Стилі та їх використання**

Важливим засобом форматування ще з перших версій Word були стилі. Стиль — це набір параметрів форматування, за допомогою яких визначаються шрифт, оформлення абзацу, нумеровані та марковані списки, поля та тіні, перевірка правопису тощо.

Стилі можна використовувати як комплексний інструмент форматування. Також їх застосовують як до цілих абзаців, так і до окремих слів. Розрізняють стилі для абзаців та стилі для символів.

Mіcrosoft Office Word 2007 пропонує вже готові стилі, що містяться в колекції стилів. За допомогою динамічного відображення змін можна побачити, який вигляд набуде текст, якщо активувати той чи інший стиль. Коли ви форматуєте абзац, використовуючи стиль, то застосовуєте до нього всі параметри форматування, задані у стилі.

#### **Перевірка правопису**

У новій версії текстового редактора також передбачено засоби для перевірки правопису. Проте в них було внесено певні зміни, зокрема наведені нижче.

• Установлено взаємозв'язки між програмами. Якщо ви вносите певну зміну, наприклад, у Mіcrosoft Office Word 2007, її відразу буде впроваджено в інші програми, наприклад, у Mіcrosoft Office PowerPoіnt 2007.

• Для перевірки правопису в системі Mіcrosoft Office 2007 передбачено новий словник французької мови. У Mіcrosoft Office 2003 він мав вигляд надбудови, яку потрібно було окремо інсталювати.

• Коли ви вперше користуєтесь якоюсь мовою, автоматично створюється словник винятків. Завдяки наявності цього словника забезпечується виділення тих слів, використання яких потрібно уникати.

Інструменти для перевірки орфографії та граматики подано на вкладці Рецензування (рис. 3).

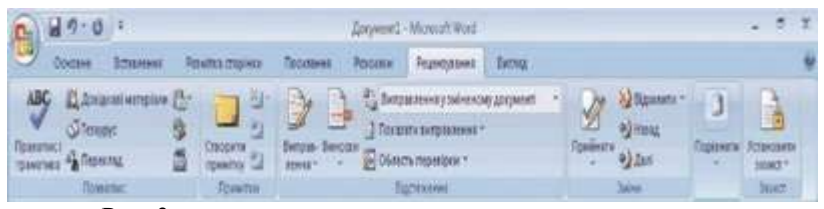

Рис. 3

Додаткові параметри перевірки правопису можна настроювати у групі параметрів Правопис діалогового вікна Параметри Word.

У програмі багато різних параметрів перевірки правопису. Перш за все необхідно розібратися, чим відрізняються автозамінювання та традиційна перевірка правопису.

За наявності помилок у документі можна вручну запустити перевірку правопису та граматики.

Засіб автозамінювання забезпечує автоматичну перевірку тексту, який вводиться. Наприклад, якщо ви неправильно набрали слово, система автоматично його виправить і запише правильну форму слова.

Ще однією важливою функцією є перевірка граматики. Неправильно написані слова підкреслюються червоною хвилястою лінією. Слова чи частини тексту, що суперечать певним граматичним правилам, підкреслюються зеленою хвилястою лінією. До складу останньої версії текстового редактора не ввійшли розширені засоби перевірки граматики. Їх було випущено у додатковому пакеті, який можна завантажити з веб-сайту корпорації Mіcrosoft.

## **Нові графічні ефекти та можливість їх застосування**

Одним із найважливіших нововведень, що з'явилися в останній версії Word, є різноманітні візуальні ефекти, які стануть вам у

пригоді під час оформлення документів. Хоча можливість вставлення зображень у текст зовсім не нова, проте завдяки новим засобам роботи з тривимірною графікою та візуальними ефектами створювати професійно оформлені документи дуже легко. Всі необхідні інструменти розміщуються на стрічці.

Вставлення зображення в текст

Інструменти для вставлення у текст зображень, як і команди для додавання інших об'єктів, зокрема діаграм, графічних об'єктів SmartArt™ та фігур, містяться на вкладці Вставлення (рис. 4). Якщо клацнути кнопку Рисунок, то у вікні, що відкриється, можна буде вибрати будь-який файл із зображенням для вставлення його в текст.

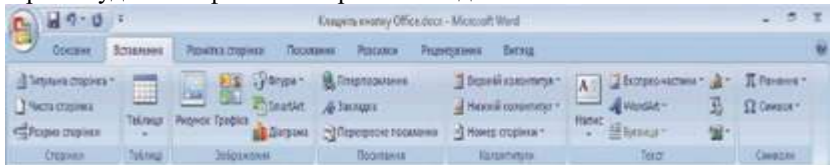

Рис. 4

## **Графічні ефекти**

У програмі передбачено різноманітні графічні ефекти, які можна застосовувати до зображень. Кнопки для активації відповідних команд розміщено на вкладці Знаряддя для зображення поряд із основною колекцією стилів рисунків. У таблиці описано деякі з ефектів, які може бути застосовано до рисунків.

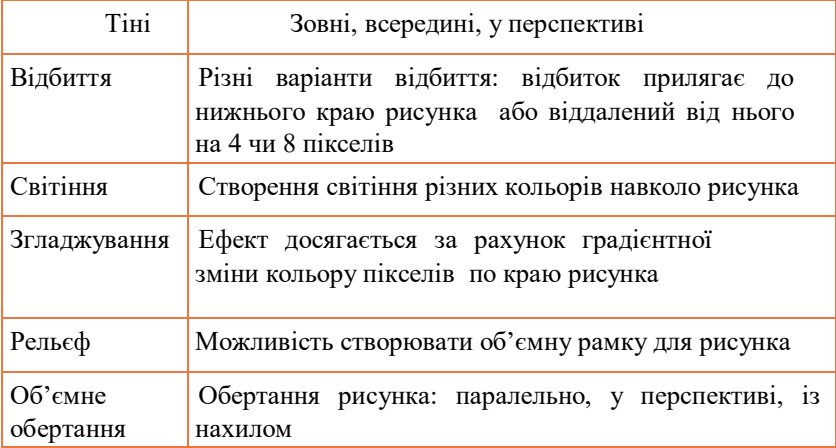

## *Завдання до виконання роботи*

1. Створіть новий документ, який міститиме діловий лист. Шаблони і майстри не використовувати.

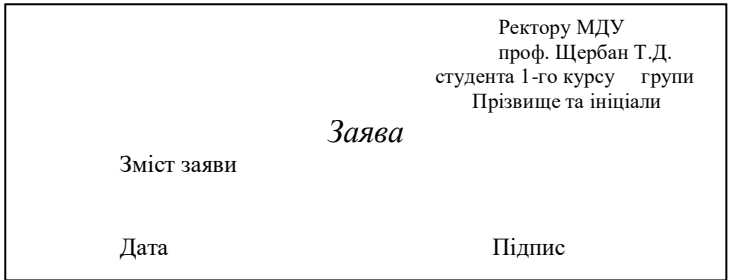

- 2. Створіть календар на два місяці. Для цього створіть новий документ на основі шаблонів, що є на комп'ютері. Знайдіть і використайте майстер календарів. (Файл – Створити – Створити з допомогою шаблона – Інші – Майстер календарів). Збережіть календар під назвою Календар.
- 3. Створіть діловий лист за допомогою майстра листів. Файл Створити – Створити з допомогою шаблона – Перейдіть на закладку листи і факси. Збережіть лист під назвою "Діловий лист" у своїй папці.
- 4. Створіть власний шаблон резюме на основі шаблону "Вишукане резюме". Виконайте команду Файл – Створити – Знайдіть шаблон Вишукане резюме (на закладці Інші). Введіть дані про себе. Пункт Мета не заповнюйте. Резюме має бути більшим від однієї сторінки. Збережіть резюме у власній папці під назвою "Мій шаблон резюме" як шаблон, тобто у форматі dot. На основі власного шаблону створіть Резюме1.doc, в якому зазначте мету: навчання у МДУ. Виконайте команду Файл – Створити – З існуючого документу – Знайдіть і виберіть власний шаблон – Заповніть пункт Мета. На основі власного шаблону створіть Резюме2.doc, в якому зазначте мету: пошук роботи.
- 5. Створіть текстовий документ в звичайному режимі, який матиме вигляд:

Технічні засоби навчання можуть використовуватись в двох аспектах, а саме:

 як наочна ілюстрація до розповіді вчителя; як основне джерело нової інформації.

У першому випадку такий метод використання називається наочно-ілюстративним, у другому активно-еврістичним.

В залежності від необхідності технічні засоби навчання можна використовувати повністю, частинами, фрагментами, кадрами.

Доцільно поєднувати їх в контексті з іншими видами унаочнення та засобами навчання.

Використовуючи технічні засоби навчання, потрібно враховувати специфічні особливості, серед яких виділимо такі:

 ТЗН виступають в комплексі з підручником, словом вчителя, класною дошкою, таблицями, схемами, діаграмами, картами, нотами, макетами, моделями, іншими засобами навчання.

 Змінюються у порівнянні з традиційними форми роботи вчителя і учнів на всіх етапах уроку.

 Урок проводять дві особи: вчитель і диктор, функції яких дещо різні. Проте, у всіх випадках інформація, яку подає вчитель, повинна узгоджуватись з інформацією, яку містять технічні засоби навчання.

Врахування цих особливостей учителем значно поліпшить ефективність уроку з використанням технічних засобів навчання.

- 6. Доповніть документ титульною сторінкою, верхнім та нижнім колонтитулами.
- У верхній колонтитул вставте Прізвище ім'я, група. У нижній колонтитул вставте номер сторінки та поточну дату.
- 7. Розробити матеріали до заняття по спеціальності. Вам потрібно оформити зміст, тобто у всьому документі необхідно задати стилі заголовків. Для форматування заголовків потрібно використати стилі: **Заголовок 1, Заголовок 2, Заголовок 3**. Потім на основі заголовків необхідно автоматично створити зміст документа.
- 8. Збережіть ваші текстові документи у власній папці.

## *Питання для контролю і самоконтролю*

- 1. Для чого застосовується текстовий редактор Microsoft Word?
- 2. Як здійснюється запуск програми Microsoft Word?
- 3. Яким чином можна вибрати потрібний пункт меню та підменю?
- 4. Яке призначення мають панелі інструментів?
- 5. Які основні елементи містить вікно документа?
- 6. Яким чином можна перемкнути вікна документів?
- 7. Призначення горизонтальної лінійки.
- 8. Як можна вилучити горизонтальну лінійку?
- 9. Які основні елементи має довідкова система Microsoft Word?
- 10. Які засоби має Microsoft Word для завантаження і збереження документів?
- 11. Які можливості має Microsoft Word для розміщення і редагування рисунків? Як забезпечується зміна масштабу і положення рисунків у документі?
- 12. Як виконати рисунок у Microsoft Word?
- 13. Як здійснити нумерацію сторінок у Microsoft Word?
- 14. Як задати параметри сторінок у Microsoft Word?
- 15. Які засоби має Microsoft Word для введення та редагування символів? Для чого застосовується табуляція?
- 16. Як можна виділити фрагменти тексту в Microsoft Word? Які операції можна здійснювати з виділеним фрагментом?
- 17. Як здійснюється орфографічний контроль тексту документа?
- 18. Яким чином можна виділити увесь текст документа?
- 19. Як можна виконати форматування декількох абзаців?
- 20. Як можна створити новий документ?
- 21. Як роздрукувати документ у Microsoft Word?
- 22. Які є варіанти виходу з Microsoft Word?
- 23. Як зберегти документ у других форматах ?
- 24. Які види форматування тексту ви знаєте?
- 25. Що таке форматування символів?
- 26. Які є види форматування символів?
- 27. Що таке форматування абзаців?
- 28. Для чого використовується пункт меню пошук і заміна?
- 29. Як змінити розмір шрифту і його колір?
- 30. Як розбити текст документа на шпальти?
- 31. Як створити шпальти однакової ширини?
- 32. Як створити шпальти різної ширини?
- 33. Скільки можна задати шпальт на сторінці книжної та альбомної орієнтації?
- 34. Як знищити форматування по шпальтах?
- 35. Як вставити таблицю в документ?
- 36. Як обрамити таблицю?
- 37. Як вирівняти ширину стовпців таблиці?
- 38. Як вирівняти висоту рядків таблиці?
- 39. Як оформити таблицю?
- 40. Як перетворити таблицю в текст?
- 41. Як перетворити текст у таблицю?
- 42. Як знищити, добавити рядок таблиці?

## *Лабораторно–практичне заняття 3*

*Тема роботи :* Електронні презентації навчального призначення. Використання публікацій, створених у програмі MS Office Publisher, в ДНЗ.

## **Мета роботи:**

а) набути навички використання програми створення презентацій PowerPoint для представлення педагогічної інформації засобами мультимедійних технологій;

б) навчитися створювати , оформлювати та публікувати високоякісні документи;

в)набути навички підговки брошури для друку, форми для розсилання електронною поштою або публікації в Інтернеті ;

**Обладнання:** персональний комп'ютер; програма створення презентацій PowerPoint; настільна видавнича система Pubiisher ; методичні рекомендації.

## **Теоретичні відомості**

Презентація - це набір слайдів, у яких текст поєднується з графічними об'єктами, рисунками, звуком, відео та мультиплікаційними ефектами.

Засобами PowerPoint слайди можна подавати як у чорнобілому форматі, так і у вигляді кольорових зображень. Для цього використовують шаблони оформлення, створені професійними дизайнерами. Шаблони можна створювати і за власною ініціативою.

Слайди PowerPoint можуть містити такі елементи: текст (написи, колонтитули, об'єкти WordArt, символи, вбудовані об'єкти, дату, час, нумерацію); таблиці; зображення (рисунки, графіку, фотоальбоми, фігури, SmartArt фігури, діаграми); медіакліпи (фільми та звуковий супровід); гіперпосилання на інші слайди та документи (презентації, таблиці, діаграми та ін., які знаходяться на даному комп'ютері або в Інтернеті). Окремі об'єкти слайдів можуть мати ефекти анімації. Готуючи презентацію, можна використовувати фрагменти документів Word, електронних таблиць і діаграм Excel та ін. Створені в PowerPoint слайди можна відразу переглянути і, при потребі, змінити.

Презентації, створені в PowerPoint, можна продемонструвати: на моніторі для невеликого кола осіб (у тому числі в Інтернеті); на екрані за допомогою мультимедійного проектора; як матеріали на папері.

Microsoft Office PowerPoint  $2007$  — це програма, що пропонує

засоби та інструменти для створення презентацій. Ви зможете створити в ній ефектні динамічні презентації. Будь-яку презентацію можна зберігати у бібліотеках на сервері Mіcrosoft SharePoіnt® Server 2007 або у службах Mіcrosoft SharePoіnt Servіces.

Одним із нововведень цієї версії PowerPoіnt є новий інтерфейс користувача. У Mіcrosoft Office PowerPoіnt 2007 частіше, ніж у інших програмах, застосовується графіка та ефекти для оброб- лення текстів. Більше того, у цій програмі з'явилися нові можливості форматування тексту та об'єктів SmartArt™.

Динамічні презентації можуть містити багато нових елементів. Найчастіше використовують об'єкти SmartArt, які дають змогу перетворювати текстові елементи на графічні діаграми. Попередньо створені шаблони, пов'язані зі стилями, дозволяють значно прискорити роботу. Використовуючи глобальне (таке, що поширюється на всю презентацію) форматування елементів, ви зможете надати презентації професійного вигляду. Змінивши контури, текстові та графічні елементи у презентації, ви отримаєте розмаїття стилів. Ці та інші інструменти містяться на контекстних вкладках, і для того, щоб зробити презентацію яскравою, достатньо кілька разів клацнути мишею.

Спільні презентації можна використовувати завдяки взаємодії програми Mіcrosoft Office PowerPoіnt 2007 із Mіcrosoft SharePoіnt Server 2007 або службами Mіcrosoft SharePoіnt Servіces. Mіcrosoft Office Outlook 2007 надає повний доступ до даних, що зберігаються на веб-сайтах вашої групи, де використовується технологія SharePoіnt. Презентації доступні в будь-який момент, і ви можете модифікувати їх, навіть якщо вони зберігаються в Інтернеті. Все, що вам потрібно, –– це програма Mіcrosoft Office Outlook 2007, зв'язана із середовищем презентації.

Якщо ви підключені до робочої області Mіcrosoft Office Groove® 2007, то переглядати презентації та працювати над ними разом із вашими колегами можна в режимі реального часу. До того ж ви зможете бачити, хто з колег бере участь у роботі, а також надсилати їм миттєві повідомлення. Синхронізація презентацій є дуже корисною можливістю, особливо якщо потрібно виконати її швидко.

Тепер до презентації Mіcrosoft Office PowerPoіnt 2007 можна додавати цифровий підпис, за допомогою якого перевіряється цілісність презентації. Цифровий підпис також запобігає доступу до ваших презентацій неавторизованих осіб.

Об'єкт SmartArt — це різновид відображення текстів у вигляді наочних схем та образів. Використання цих об'єктів дає змогу візуалізувати ідеї, які ви бажаєте зробити відомими іншим. Mіcrosoft Office PowerPoіnt 2003 дозволяла вводити дані лише у вигляді тексту

та супроводжувати їх зображеннями та діаграмами. Тепер у вас з'явилась можливість надати графічного вигляду будь-якій інформації, завдяки чому ваша презентація матиме більш професійний вигляд (рис. 1).

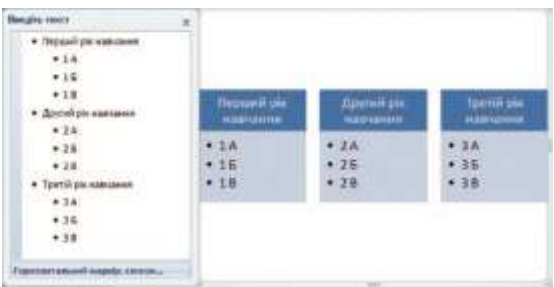

## **Рис. 1**

Фрагменти наявних презентацій, створених у попередніх версіях програми, також можна легко конвертувати в об'єкти SmartArt. Найчастіше їх можна застосовувати до загальних слайдів із макетом Заголовок і об'єкт.

Об'єкт SmartArt можна створювати у Mіcrosoft Office Excel 2007, Mіcrosoft Office PowerPoіnt 2007 та Mіcrosoft Office Word 2007 або ж у повідомленнях електронної пошти Mіcrosoft Office Outlook® 2007. В інших програмах системи Mіcrosoft Office 2007 ви можете вставляти об'єкт SmartArt в документи, створені у цих програмах.

Перш ніж створювати об'єкт SmartArt, потрібно вирішити, який тип та шаблон найбільше підходять для відображення вашої інформації. Залежно від того, про що буде ваша презентація, створіть кілька об'єктів SmartArt, використовуючи різні шаблони, а потім виберіть найбільш оптимальний.

Для створення об'єктів SmartArt найчастіше використовують такі типи шаблонів графічних об'єктів: Список, Процес, Цикл, Зв'язок, Матриця, Структура, Піраміда.

У Mіcrosoft Office PowerPoіnt 2007 рисунок SmartArt можна створити двома способами:

- створити новий рисунок SmartArt, в якому можна буде самим обробити окремі фрагменти тексту за допомогою спеціального діалогового вікна для вставлення нових текстів;
- створити рисунок SmartArt з використанням готового тексту.

Цей спосіб найчастіше використовують для оброблення наявних презентацій, які були створені у попередніх версіях програми, щоб надати їм більш професійного вигляду.

Спосіб створення нового рисунка SmartArt використовують для створення нового слайда. У цьому слайді можна розмістити об'єкт SmartArt, який має професійний вигляд. Слайд, де буде використано рисунки SmartArt, безумовно, приверне увагу вашої аудиторії.

Кнопка SmartArt, за допомогою якої можна вставити новий об'єкт SmartArt, розміщена на вкладці Вставлення (рис. 2).

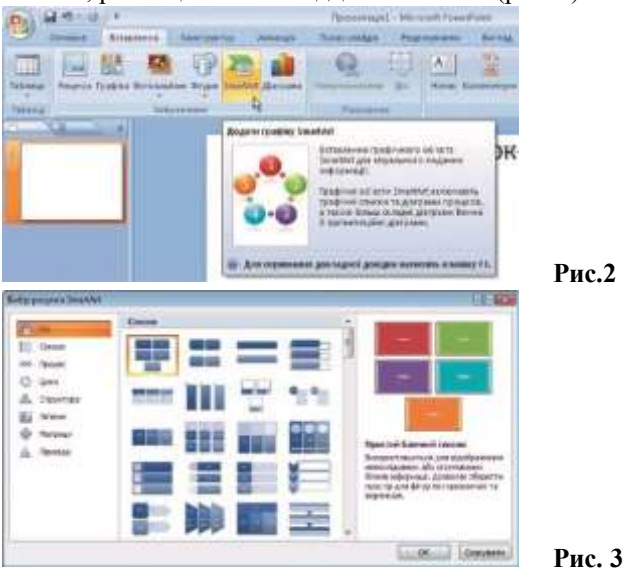

Якщо клацнути цю кнопку, відкриється діалогове вікно Вибір рисунка SmartArt, яке містить шаблони, згруповані за типами (рис. 3).

Після вибору відповідного типу клацніть шаблон, який найбільше вам підходить. Шаблони типу Список використовують найчастіше.

Коли відобразиться рисунок SmartArt, за допомогою діалогового вікна з текстовим списком, яке знаходиться в лівій частині об'єкта, можна ввести текст (його вміст) безпосередньо на слайді (див. рис. 1).

Після введення тексту і відображення рисунка SmartArt вам достатньо просто клацнути мишею за межами діалогового вікна, щоб об'єкт був остаточно створений і готовий до модифікації.

Якщо текст для створення рисунка SmartArt вже введено чи підготовлено в іншій програмі, наприклад, у Mіcrosoft Office Word 2007, то можна скопіювати цей текст та вставити у вікно вводу тексту.

Якщо у вас є слайд типу Заголовок і об'єкт (він уже містить текст), то вам потрібно лише перетворити текст на рисунок SmartArt. Для цього слід скористатися кнопкою Перетворити на рисунок SmartArt, яка розміщена на вкладці Основне (рис. 4). Клацнувши цю кнопку та вибравши потрібний шаблон із запропонованих, ви побачите вихідний текст у зовсім іншому графічному дизайні.

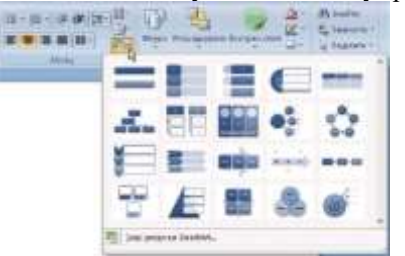

**Рис. 4**

Ці об'єкти можна змінювати так, як вам потрібно.

Тема — це набір попередньо визначених елементів, для яких задано параметри шрифту, заголовків, ліній, заливок тощо. Використання тем надзвичайно прискорює підготовку презентацій. Якщо ви навчитеся працювати з ними, то зможете застосовувати свої знання і в інших програмах, таких, наприклад, як Word чи Excel.

На додаток до попередньо визначених тем можна створювати власні. Завдяки зв'язкам з іншими програмами забезпечується уніфікований вигляд не лише використовуваних у вашій школі чи ДНЗ документів чи електронних таблиць, а й презентацій. У цьому разі також спрощується процес створення нових презентацій, оскільки теми можна застосувати до всіх своїх слайдів.

Використання теми у презентаціях

В області Теми вкладки Конструктор міститься перелік попередньо визначених тем, а також інструменти для їх подальшої модифікації (рис. 5). У правій частині цієї області розміщено кнопки Кольори, Шрифти та Ефекти, призначені для коригування використовуваних тем.

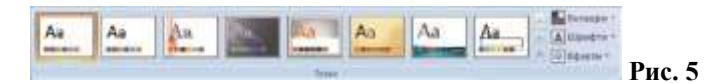

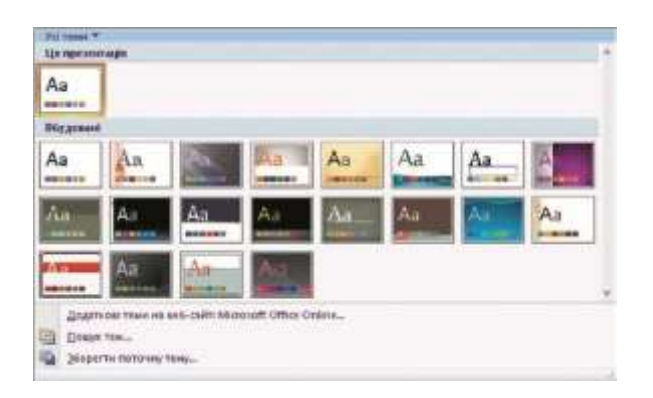

 **Рис. 6**

Вам пропонується велика кількість підготовлених тем. Але якщо жодна з них не підходить, то можете завантажити теми з Інтернету за допомогою служби Mіcrosoft Office Onlіne. Посилання для завантаження тем із веб-сайту Mіcrosoft Office Onlіne ви побачите, якщо клацнете кнопку Додатково .

Відобразиться меню, в якому потрібно вибрати посилання Додаткові теми на веб-сайті Mіcrosoft Office Onlіne (рис. 6).

Теми можна застосовувати до усіх слайдів презентації або лише до вибраних слайдів окремої її частини. Ви можете зробити такий вибір, клацнувши правою кнопкою миші конкретну тему, а потім за допомогою контекстного меню вказати, буде тема застосовуватися до всіх слайдів, чи лише до вибраних.

Різноманітні типи графічних та візуальних ефектів є одними з найбільш важливих нововведень, з якими ви можете стикнутися під час роботи у Mіcrosoft Office PowerPoіnt 2007. До можливостей цієї програми відносять тривимірне редагування рисунків та застосування візуальних ефектів, що дає змогу легко створювати професійні презентації, використовуючи основні інструменти, які розміщені на стрічці.

Кнопка для вставляння рисунка розміщена на вкладці Вставлення (рис. 7) серед інших кнопок, які дають змогу вставляти об'єкти. Тут є кнопки для вставлення діаграм, об'єктів SmartArt та інші. Після клацання кнопки Рисунок можна вибрати будь-який файл із зображенням, який ви хочете помістити в поточний слайд.

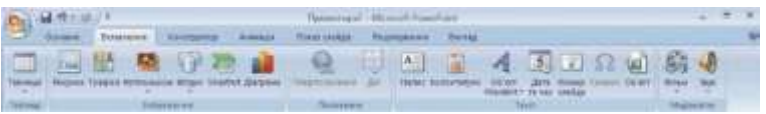

## **Рис. 7**

Альтернативою цьому способу вставляння рисунків є використання макета слайда. Для цього вам потрібно вибрати макет, наприклад Заголовок і об'єкт, клацнути кнопку Додати рисунок із файлу і вибрати файл. До найчастіше використовуваних форматів файлів зображень відносять EMF, WMF, JPG, JPEG, JPE, PNG, BMP, GІF. Щойно ви вставите рисунок, активується контекстна вкладка Знаряддя для зображення, яка містить елементи керування для редагування зображення.

Кількість ефектів, які можна застосувати до зображення, залежить від вставленого рисунка. Кнопка для настроювання ефектів розміщена на вкладці Знаряддя для зображень в області Стилі рисунків.

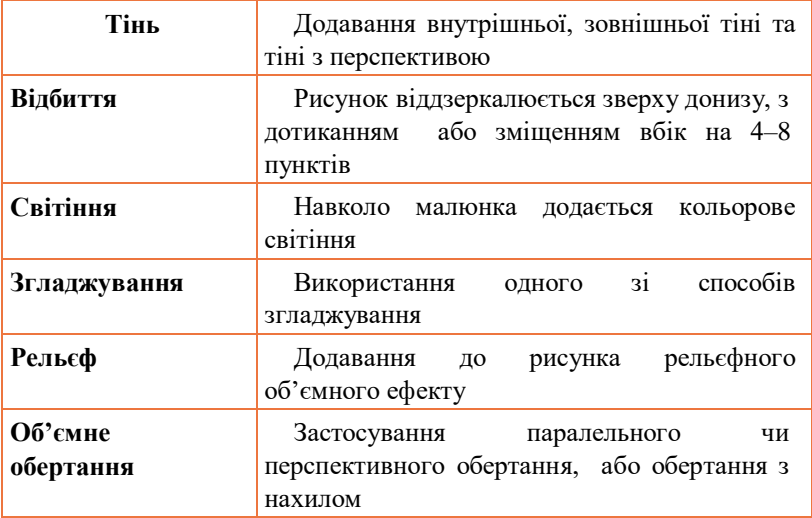

У таблиці наведено категорії ефектів.

Clіp Art — це вільно розповсюджуваний об'єкт, який щось символізує. Об'єкти типу Clіp Art безпосередньо вбудовані у Mіcrosoft Office PowerPoіnt 2007, і їх можна вставляти у будь-яке місце слайда.

Завдяки використанню об'єктів типу Clіp Art ви зробите свою презентацію цікавішою для учнів. Ці елементи можна завантажити з Інтернету за допомогою служби Office Onlіne.

MS Publisher—настільна видавнича система, призначена для

створення публікацій: брошур, бюлетенів, візитівок тощо, а також для конструювання інтерактивних документів.

Використовуючи цю програму, навіть новачок може створювати досить професійні зразки поліграфічної продукції.

Серед нових можливостей Mіcrosoft Office Publіsher 2007 насамперед варто відмітити такі.

- **Шаблони та форми.** У програмі передбачено різноманітні шаблони та форми, які вже готові для використання. Щоб полегшити користувачам пошук потрібного шаблону, їх розподілено за категоріями: Бюлетені, Буклети, Оголошення, Листівки, Веб-сайти, Електронна пошта тощо.
- **Уніфікація зовнішнього вигляду публікації.** Шаблони забезпечують уніфікацію зовнішнього вигляду та колірного оформлення вмісту. Наприклад, для об'єктів, що додаються у публікацію, застосовується таке саме колірне оформлення, як і для всієї публікації.
- **Динамічний попередній перегляд шаблонів.** Коли ви вибираєте або змінюєте шаблон, він автоматично відображається в області попереднього перегляду.
- **Різні форми публікації одного вмісту.** Вміст, який вже використовувався раніше, можна повторно використати в публікації іншого типу, яка буде розповсюджуватись у інший спосіб. Наприклад, ви можете просто вставити вміст багатосторінкового буклету в шаблон електронного повідомлення або веб-сторінки.
- **Панель Завдання Publіsher.** Посилання, які містяться на цій панелі, допоможуть вам у виконанні різних завдань під час створення публікації, зокрема у здійсненні групового розсилання, вставленні зображення тощо.
- **Професійне оформлення публікацій.** У програмі Publіsher можна обрати порожній шаблон та пристосувати його до своїх потреб. Щоб полегшити процес роботи над публікацією, Publіsher пропонує низку інструментів з інтуїтивно зрозумілим принципом роботи, за допомогою яких можна створювати різні форми, змінювати макет сторінки, працювати із зображеннями тощо. Крім того, інструменти Publіsher дають змогу створювати та змінювати рисунки, працювати із багатосторінковими документами, користуватися напрямними та лініями сітки, змінювати кольори, вирізати фрагменти зображень тощо.
- **Формати файлів.** Публікації можна зберігати у форматі PDF або XPS, завдяки чому їх можна легко надавати у спільне використання, переглядати чи пересилати електронною поштою. Ви також легко зможете опублікувати свій документ на веб-сторінці або на шкільному сервері за допомогою служб Wіndows SharePoіnt Serіces.
	- У програмі Mіcrosoft Office Publіsher 2007 містяться

різноманітні шаблони, впорядковані за категоріями. На їх основі можна створювати публікації та інші документи.

Створюючи нову публікацію, бажано заздалегідь визначити, якою вона має бути. Тоді відразу після відкриття програми ви зможете обрати потрібний шаблон. Завдяки службі пошуку ви легко знайдете необхідний шаблон. Після запуску Mіcrosoft Office Publіsher 2007 відкриється вікно Початок роботи з Mіcrosoft Office Publіsher 2007, призначене для того, щоб допомогти розпочати роботу тим, хто ще не працював у цій програмі (рис. 8).

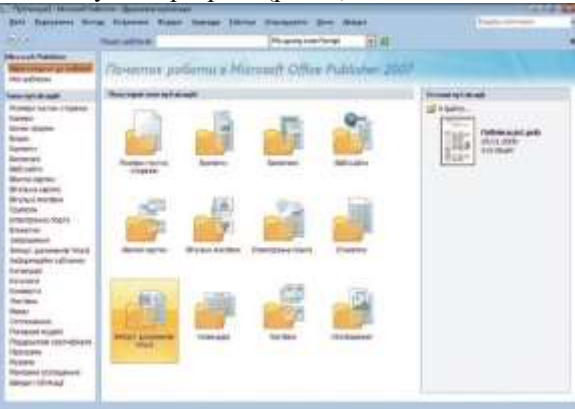

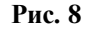

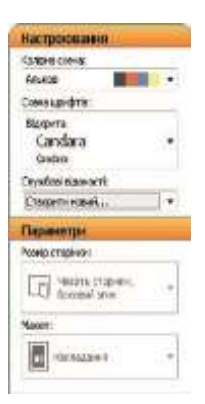

Це вікно поділено на три області. У лівій його частині подано список доступних категорій шаблонів. У центрі вікна відображаються самі шаблони, коли ви обираєте певну категорію. За промовчанням у центрі вікна відображаються категорії з найуживанішими шаблонами. У правій частині вікна розміщені публікації, над якими ви працювали останніми.Коли ви обрали шаблон, але ще не створили публікацію або документ, можете задати параметри майбутньої публікації на панелі Настроювання (рис. 9).

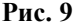

Можна задавати такі настройки.

- У списку Колірна схема обрати комбінації кольорів для оформлення публікації.
- Задати у списку Схема шрифтів комбінацію шрифтів, які будете використовувати в публікації.
- У списку Службові відомості обрати набір службових відомостей (користувацькі групи відо- мостей про користувача або

організацію, які можна швидко вставити у відповідне місце публікації). Набори службових відомостей містять такі компоненти, як ім'я користувача, посаду, назву організації, адресу, номер телефону або факсу, адресу електронної пошти, додаткові відомості або девіз та емблему. Відомості з обраного набору будуть завантажуватися в обраний шаблон. Типовий приклад створення візитної картки. Візитну картку можна заповнити заздалегідь, внісши інформацію до набору відомостей. Щоб створити набір відомостей, в який ви додасте свої дані, виберіть пункт Створити новий, а щоб видалити або змінити його, відкрийте публікацію та скористайтеся командою Службові відомості меню Редагування. За її допомогою ви відкриєте діалогове вікно Службові відомості (рис. 10), в якому можна змінити набір відомостей або повністю його видалити.

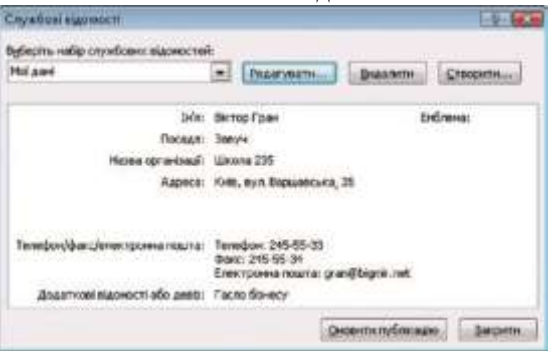

## **Рис. 10**

Крім панелі Настроювання для певних типів шаблонів може з'являтися панель Параметри. У ній можна змінювати, наприклад, розмір сторінки, макет тощо.

Щоб отримати доступ до інших параметрів нової публікації, клацніть кнопку Створити, і нова публікація буде відображена у вікні програми. Тепер ви можете редагувати її та вносити зміни в текст шаблону.

Публікації можуть використовуватися для різних цілей, зокрема для розміщення на веб-сторінці. Програма Publіsher 2007 дає змогу зберігати публікації на веб-сторінках, коли їх непотрібно друкувати або пересилати електронною поштою, хоча це й не є основним призначенням програми.

Для конвертації публікації у веб-формат оберіть команду Перетворити на веб-публікацію у меню Файл. Відкриється діалогове вікно майстра перетворення на веб-публікацію. Робота майстра складається з двох етапів. На першому етапі необхідно визначити, чи потрібно зберегти публікацію перед перетворенням, а на другому — чи потрібно на сторінці розмістити панель переходів.

Коли ви клацнете кнопку Готово, ваш документ буде перетворено на веб-публікацію. Переглянути її можна за допомогою

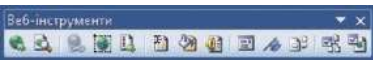

Іnternet Explorer. Для цього клацніть кнопку Попередній перегляд веб-сторінки на панелі **Рис. 11** Веб-інструменти (рис. 11).

На цій панелі ви знайдете корисні кнопки для проектування веб-сторінок, зокрема наведені нижче.

- Панель переходів. Якщо клацнути цю кнопку, відкриється діалогове вікно, в якому можна обрати готову панель переходів. У ньому також можна настроїти параметри панелі переходів.
- Перейменувати. Після того як ви клацнете цю кнопку, відкриється діалогове вікно Параметри веб-сторінки, в якому можна змінити не лише ім'я сторінки, але й додати опис веб-сайту, на якому ви публікуватимете сторінку. У цьому вікні також можна додати до сторінки фоновий звук.
- Фон. В області завдань буде відображено панель Фон із засобами для створення фону сторінок. На ній можна обрати, наприклад, заливку, текст або зображення.
- Елемент керування форми. За допомогою цієї кнопки можна додавати поля на сторінку. В її меню зібрані найуживаніші елементи форм, зокрема елементи Поле, Текстове поле, Прапорець, Перемикач, Список. Елемент Надіслати — це кнопка, що забезпечує встанов- лення з'єднання, наприклад, зі скринькою електронної пошти або базами даних.
- Параметри веб-сайту та Параметри веб-сторінки. Клацнувши одну з цих кнопок, ви зможете задавати параметри веб-сайту та вебсторінки відповідно; зокрема, можна буде настроювати пошук за ключовими словами, параметри редагування тексту, кольорів тощо.

Після здійснення всіх модифікацій зі сторінкою можете опублікувати її на шкільному сервері. Для цього оберіть у меню Файл команду Опублікувати в Інтернеті. Якщо у вас немає такої можливості, публікацію можна здійснити за допомогою служби Mіcrosoft Office Onlіne.

## *Завдання до виконання роботи*

- 1. Створити презентацію за обраною темою та зберігати у власній папці.
- 2. Додати у слайди презентації (крім першого) текст до нижніх колонтитулів, що містить: тему презентації, інформацію про автора, назву навчального закладу тощо.
- 3. Змінити накреслення шрифту колонтитулів, розташування, розмір, форматування рамок, що містять колонтитули.
- 4. Додайте колонтитули до нотаток та матеріалів для видачі

(встановіть дату та час, номер сторінки; оберіть верхній колонтитул).

- 5. Додайте до презентації анімаційні ефекти.
- 6. Продемонструвати створену вами презентацію в режимі перегляду слайдів.
- 7. Додати звукові і відеофайли із колекції.
- 8. Зберегти презентацію на диску «C:/Прізвище/Назва» та показати виконану роботу викладачу.
- 9. Застосувати олівець для малювання під час пояснення.
- 10. Застосувати ефект «прихований слайд» під час показу для декількох не підряд узятих слайдів
- 11.Сформувати довільний показ слайдів створеної вами презентації.
- 12.Встановити час демонстрації кожного слайду вашої презентації.
- 13. Налаштуйте автоматичний режим показу слайдів презентації після настройки часу.
- 14.Додайте примітки до певних слайдів вашої презентації та відформатуйте їх.
- 15.Додайте нотатки до інших слайдів. Змініть їх розмір, розташування, колір та назву шрифту.
- 16.Доповніть нотатки малюнками, таблицями та іншими ілюстраціями.
- 17.Створіть рукописні примітки під час демонстрації презентації та збережіть їх.
- 18.Створіть підсумковий слайд вашої презентації.
- 19.Створити гіперпосилання на будь-який файл.
- 20.Створити гіперпосилання на будь-яку веб-сторінку.
- 21.Створити гіперпосилання на слайд у поточній презентації.
- 22.Створити гіперпосилання на довільний слайд з іншої презентації.
- 23.Додайте в усі слайди презентації такі кнопки дій: «Додому», «Назад», «Далі», «На початок», «У кінець».
- 24.Додайте кнопку «Інформація» у конкретний слайд презентації (розмістіть інформацію про себе).
- 25.Створіть свою власну кнопку, змініть її розміри, форму, поверніть; змініть фон кнопки, колір тексту, його розмір та назву шрифту.
- 26. Збережіть свою презентацію (продублюйте) в іншому форматі для збереження презентацій.
- 27. Збережіть усі створені зміни та покажіть виконану роботу викладачу.

Завантажте програму Microsoft Publisher. В області завдань виберіть категорію «Створення публікації», а потім «Публікації для друку» →«Листівки».

- 1. Виберіть потрібний шаблон листівки.
- 2. На основі запропонованого шаблону створіть власну листівку обраному адресату. Листівка складатиметься із 4 сторінок.
- 3. Оформіть кожну сторінку листівки, використовуючи текстові

блоки, малюнки (створені та імпортовані), написи.

- 4. Параметри сторінки: тип публікації карточка із згинанням, розмір сторінки – згинання збоку, ширина – 10,5 см, висота – 14,85 см., орієнтація сторінки – книжна, розмір аркуша паперу – А4.
- 5. Засобами Інтернет знайти невеликий об'єм інформації (2-3 сторінки) стосовно питання «Технічні засоби навчання». Знайдену інформацію зберегти в документі «ТЗН» у власній папці.
- 6. Завантажте програму Microsoft Publisher. В області завдань виберіть категорію «Створення публікації», а потім «Публікації для друку»  $\rightarrow$  «Імпорт документів Word»  $\rightarrow$  «Документ Word. Статичні »  $\rightarrow$ «ТЗН». Поліграфічний документ зберегти під назвою «Стаття\_1» у власній папці.
- 7. Виконати перевірку змісту документу на наявність орфографічних та граматичних помилок. При потребі відредагувати зміст створеного документу.
- 8. Відформатувати документ з такими параметрами: вирівнювання по ширині, відступ першого рядка абзацу – 1,5 см., відступ зліва та справа – 0,5 см., відступ до і після абзацу – 0 пт., міжрядковий інтервал – одинарний, розмір шрифту – 14 пт., вид шрифту – Arial, написання – курсив, колір тексту – чорний, встановити певний колір заливки текстового блоку.
- 9. Застосувати до документу певний фон. У полі «Назва документу» вказати «ТЗН майбутнього». До назви документу вказати параметри форматування: розмір тексту – 16 пт., тип шрифту – ArialBlack, колір – темно-синій.
- 10. Параметри сторінки: тип публікації повна сторінка, орієнтація сторінки – книжна, розмір аркуша паперу – А4.
- 11. Засобами Інтернет знайти невеликий об'єм інформації (до 10 речень) стосовно питань «Поняття Інтернет», «Функції Інтернет», «Служби Інтернет». Знайдену інформацію оформити у вигляді інформаційного бюлетеня як окремі 3 статті. Інформаційному бюлетеню дати назву «Робота в мережі Internet».
- 12.Для створення інформаційного бюлетеня потрібно в області завдань вибрати категорію «Створення публікації», а потім «Публікації для друку» → «Бюлетені». Серед запропонованих обрати шаблон для створення бюлетеня, залишивши 1 сторінку, а 2-4 знищити. Обраний макет інформаційного бюлетеня відредагувати: непотрібні блоки знищити, при потребі додати нові, пам'ятаючи, що бюлетень повинен містити 3 статті.
- 13. Назву інформаційного бюлетеня «Робота в мережі Інтернет» відформатувати за допомогою стилю НАЗВАНИЕ, «поняття Інтернет» – стилем ЗАГОЛОВОК\_\_, «Функції Інтернет» відформатувати за допомогою стилю КУРСИВНИЙ, «Служби Інтернет» відформатувати стилем НАПІВЖИРНИЙ.

14.Інформаційний бюлетень зберегти під назвою «Інтернет» у власній папні.

## *Питання для контролю і самоконтролю*

- 1. Як додати колонтитули у слайди презентації? Яке ви знаєте розташування колонтитулів? Як змінити розташування або розмір колонтитулів? Як додати колонтитули до нотаток, матеріалів для видачі та друкованої структури?
- 2. Що означає слово «анімація»? Які анімаційні ефекти ви знаєте?
- 3. Як встановити анімаційні ефекти зміни слайдів? Як застосувати настройку анімації до тексту та об'єктів слайдів презентації?
- 4. Як застосувати готову схему анімації? Як встановити параметри анімації елементів слайду?
- 5. Як автоматизувати показ слайдів? Як встановити параметри зміни слайдів? Як відбувається демонстрація презентації? Як сформувати довільний показ створеної презентації?
- 6. Які способи керування презентацією ви знаєте?
- 7. Як додати примітки до слайдів презентації? Як додати нотатки до слайдів презентації?
- 8. Як створити рукописні примітки під час демонстрації презентації? Як вилучити рукописні дані зі слайдів презентації? Як надрукувати рукописні примітки?
- 9. Як створити підсумковий слайд?
- 10. Що означає «Налаштувати дію» до слайдів презентації? Як це зробити?
	- 11.Як відмінити режим показу слайдів? Як задати час демонстрації конкретного слайду презентації?
	- 12.Відкрити створену вами презентацію.
	- 13.Імпортувати в деякі слайди вашої презентації об'єкти:
	- WordArt, «автофігури», «надпис», малюнок, картинку, таблицю, діаграму, організаційну діаграму, імпортувати діаграму Excel, відповідні об'єкти згрупувати.
	- 14.Яку роль відіграють графічні об'єкти на слайдах? Які є способи введення графічних об'єктів у слайд?
	- 15.Які макети графічних об'єктів має PowerPoint?
	- 16.Як розмістити на слайді заздалегідь створену таблицю Word?
	- 17.Як помістити на слайд діаграму? Як помістити на слайд організаційну діаграму?
	- 18.Як імпортувати на слайд презентації діаграму Microsoft Excel?
	- 19.Як згрупувати (розгрупувати) відповідні графічні об'єкти на слайлі?
	- 20.Як встановити звукове оформлення слайдів?
	- 21.Як додати відеокліп?
	- 22.Як додати звукові і відеофайли із колекції на слайди презентації?

Як користуватися колекцією кліпів?

- 23.Що розуміють під поняттям «гіперпосилання»? Як можна організувати гіперпосилання?
- 24.Як створити гіперпосилання на файл або веб-сторінку? Як створити гіперпосилання на слайд поточної презентації?
- 25.Як створити гіперпосилання на певний слайд з іншої презентації?
- 26.Що таке «Кнопки дій»? Які ви знаєте кнопки керування презентацією?
- 27.Як додати кнопки дій в окремий слайд презентації? Як додати кнопки керування презентацією в усі слайди?
- 28.Які ви знаєте формати збереження презентації?
- 29.Що означає «Упаковка слайдів»? Як зробити упаковку слайдів?
- 30. З яких елементів складається вікно програми Publisher?
- 31.Як додати кнопку на панель інструментів? Як забрати кнопку з панелі інструментів?
- 32.Чим відрізняється команда «Сохранить» від команди «Сохранить как...»? Яким чином можна завершити роботу з програмою?
- 33. Що означає значок ► справа від команди меню?
- 34.Що означає ... справа від команди меню?
- 35.Де можна вибрати макет листівки? Як можна змінити параметри сторінки для обраного макету листівки?
- 36.Які є види макетів листівок? Які види блоків інформації можна розташувати на листівці?
- 37.Як додати об'єкт WordArt для створення напису?
- 38.Як створити пусту публікацію? Як створити публікацію за допомогою майстра публікацій?
- 39.Як створити публікацію з набору макетів?
- 40.Як створити нову публікацію на основі існуючої?
- 41.Як створити публікацію на основі шаблона?
- 42.Як створити або змінити шаблон публікації?
- 43.Як створити запрошення?

## *Лабораторно–практичне заняття 4*

*Тема роботи :* Графічні технології. Комп'ютерна графіка**. Мета роботи:**

а) оволодіти практичними навичками використання основних вказівок малювання графічних примітивів при створенні малюнків, створення растрових зображень із застосуванням графічного редактора Paint.

б) Набути практичних навичок створення й редагування векторного зображення в документах; створювати об'єкти, що складаються з багатьох базових геометричних фігур; виділяти, копіювати, переміщувати, зафарбовувати об'єкти; додавати до графічних зображень текст та форматувати його.

**Обладнання:** персональний комп'ютер; , графічний редактор Paint; текстовий редактор Microsoft Word; методичні рекомендації.

## *Теоретичні відомості*

Комп'ютерна графіка — це розділ інформатики, який вивчає технології опрацювання графічних зображень за допомогою комп'ютерної техніки.

Основним об'єктом комп'ютерної графіки є графічне зображення: малюнок або фотографія, діаграма або графік, схема або технічне креслення, архітектурний ескіз або рекламний плакат, кадр з мультфільму або відеоролика тощо.

Залежно від способу побудови графічного зображення розрізняють растрові та векторні графічні зображення. Відповідно розділи комп'ютерної графіки, які вивчають технології опрацювання таких зображень, називаються растровою і векторною графікою.

Растрове графічне зображення складається з окремих маленьких прямокутників — пікселів.

Вони розташовуються в рядках і стовпцях прямокутної сітки, яка називається растром (лат. rastrum — граблі). Таке зображення схоже на мозаїку, яка виготовлена з однакових за розміром об'єктів (камінців, скелець тощо).

При збільшенні масштабу перегляду растрового графічного зображення відбувається процес пікселізації — стає помітна його зерниста структура.

Піксель є найменшим об'єктом растрового зображення і має такі властивості: розташування (вказує на місцезнаходження пікселя в растрі), і колір. Значення властивостей кожного пікселя кодуються двійковим кодом і зберігаються у відеопам'яті комп'ютера, а при зберіганні зображення на зовнішньому носії — у відповідному файлі. За рахунок великої кількості пікселів у зображенні і відповідно великої кількості даних, які зберігаються у файлі, розміри файлів растрових зображень досить великі.

Растрові зображення можна отримати, скануючи малюнки або фотографії, фотографуючи об'єкти цифровим фотоапаратом або цифровою відеокамерою, створюючи малюнки з використанням графічного планшета або спеціальних програм.

Векторне зображення будується з окремих базових об'єктів графічних примітивів: відрізків, многокутників, кривих, овалів тощо.

Таке зображення нагадує аплікацію.

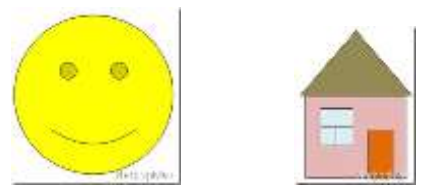

Графічні примітиви характеризуються своїми властивостями: кольором і товщиною контуру, кольором і способом заливки внутрішньої області, розміром та ін.

Складність векторного зображення визначається кількістю графічних примітивів, з яких воно створене. При зберіганні такого зображення файлі записуються перелік об'єктів зображення і значення їх властивостей. Тому чим більше об'єктів — тим більше розмір файлу цього зображення. Однак навіть для складних векторних малюнків розміри їх файлів зазвичай менші, ніж розміри файлів аналогічних растрових зображень.

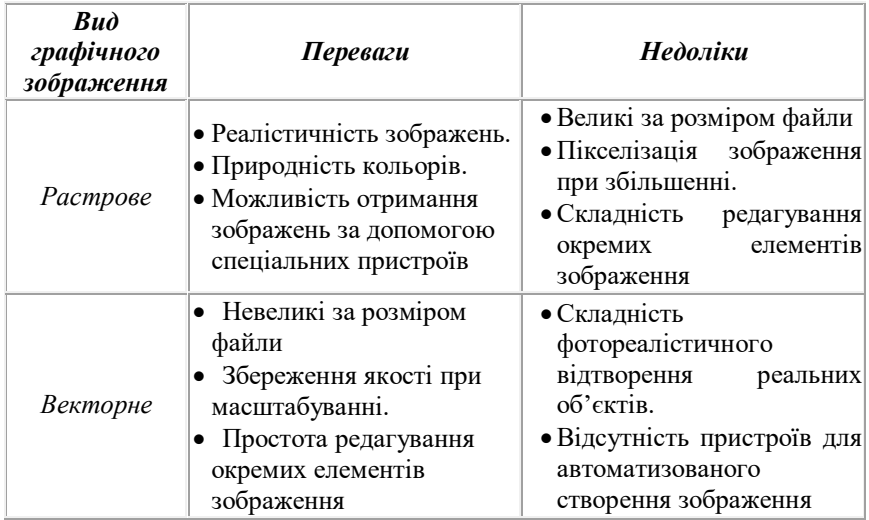

Переваги і недоліки растрових та векторних зображень

Крім растрової та векторної графіки останнім часом все більшої популярності набуває тривимірна графіка, або ЗD-графіка (англ. З Dimensions — три виміри), що вивчає технології створення об'ємних моделей об'єктів у віртуальному просторі, які максимально наближені до реальних.

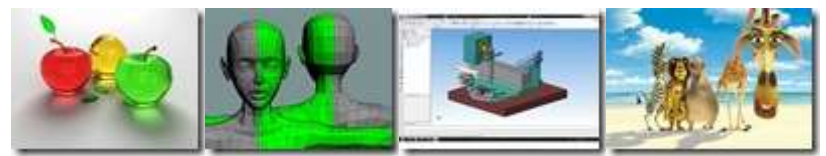

А також фрактальна графіка. Фрактал (лат. fractus складений з фрагментів) — це графічне зображення, яке складається з подібних між собою елементів.

Фрактальну графіку часто використовують для автоматичної генерації абстрактних або реалістичних зображень, у розважальних програмах.

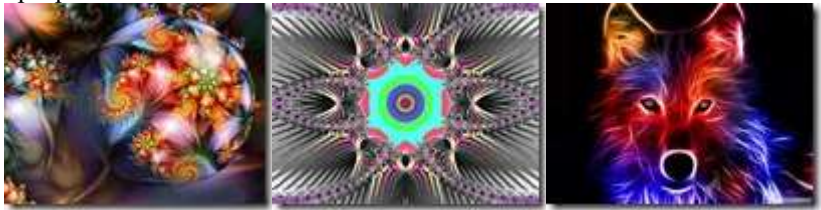

**Системами опрацювання графічних зображень –** *це програми, що призначені для створення і опрацювання комп'ютерних графічних зображень.*

**Системи опрацювання графічних зображень поділяють на такі види:**

*графічні редактори*, серед яких, у свою чергу, виділяють:

o*редактори растрової графіки* (Paint, Adobe Photoshop, Corel Photo Paint);

o*редактори векторної графіки (*CorelDraw, Adobe Illustrator, Adobe Freehand);

o*редактори тривимірної графіки* (3D Studio Max, Maya);

o*редактори фрактальної графіки* (IFS Builder, Chaos, Apophysis);

o*редактори для створення анімацій* (Adobe Flash, Easy GIF Animator, Ammo, Animation Works Interactive);

 *програми для перегляду графічних зображень* (Засіб для перегляду зображень і факсів, Microsoft Office Picture Manager, ACDSee);

 *пакети інженерного моделювання і проектування* (AutoCAD — для розробки креслень деталей і механізмів різної складності; Electronics Workbench — для проектування електронних мікросхем; Graphisoft ARCHICAD — для проектування архітектурних споруд; KASIA — для проектування кузовів автомобілів).

Останнім часом спостерігається тенденція щодо створення *багатофункціональних графічних пакетів* (наприклад, Corel Graphics Suite, Xara Xtreme, ACD Canvas), до складу яких входять програми растрової і векторної графіки, конвертори, редактори шрифтів тощо.

Незважаючи на різні принципи побудови зображень, **усі графічні редактори мають схожі можливості:**

 створення малюнка за допомогою різних інструментів: олівця, пензля, розпилювача, інструментів малювання ліній, прямокутників, еліпсів тощо;

використання при малюванні різних кольорів;

 робота над фрагментами малюнка (виділення окремих елементів малюнка, їх переміщення, копіювання, обертання тощо);

 масштабування малюнка для перегляду всього зображення або малювання дрібних деталей;

 імпортування до малюнка об'єктів з інших малюнків; додавання текстових написів до малюнків;

 виконання операцій над файлами: відкриття, зберігання, друкування.

Іншим видом систем опрацювання графічних зображень є програми, які призначені, в основному, для перегляду графічних зображень. Розвитку даного виду програмного забезпечення сприяло активне використання цифрових фотоапаратів і відеокамер.

**Основні можливості програм перегляду графічних зображень:**

перегляд графічних зображень різних форматів;

зміна масштабу перегляду зображень;

 конвертація файлів — зберігання зображень у файлах різних форматів;

демонстрація зображень у режимі слайд-шоу;

 елементарне редагування зображень — змінення розмірів та обертання зображення, збільшення/зменшення яскравості та контрастності кольорів, стиснення даних у файлі, усунення ефекту червоних очей тощо;

 відображення значень властивостей самого зображення і файлу зображення;

друкування графічного зображення та ін.

Форматів растрових графічних файлів існує кілька десятків. У кожного з них є свої переваги і недоліки, які й визначають доцільність їх використання при роботі з тими чи іншими зображеннями.

## **Формати файлів растрових зображень:**

 $\overline{BMP}$  (англ. Bit Map image — бітова карта зображення). Зображення і цьому форматі зберігаються у файлі попіксельно, без стиснення, тому розміри таких файлів досить великі. Стандартне розширення імені файлів цього типу bmp.

*JPEG* (англ. Joint Photographic Expert Group — об'єднана експертні група в галузі фотографії). Цей формат використовує ефективні алгоритми стиснення даних, що дає змогу зменшити розмір графічних файлів. Але це досягається за рахунок втрати частини даних погіршення якості зображення. Для файлів цього формату стандартним розширенням імені є jpg або jpeg.

*GIF* (англ. Graphics Interchange Format — графічний формат для обміну) — «найщільніший» з графічних форматів, які використовують стиснення без втрати даних. Його застосування дає змогу зменшити розміри файлів у кілька разів. Цей формат призначений для зберігання зображень, що містять до 256 кольорів (наприклад, мальовані ілюстрації), а також анімованих зображень. Стандартне розширення імен файлів даного типу gif.

*PNG* (англ. Portable Network Graphic — портативна мережна графіка) — універсальний формат графічних файлів, який має високий ступінь стиснення даних у файлі без їх втрати. Підтримує прозорий фон. Стандартне розширення імен файлів даного типу png.

*TIFF* (англ. Tagged Image File Format — теговий формат файлів зображень). Файли цього формату зберігають зображення з високою якістю і тому широко використовуються в поліграфії, при скануванні зображень. Недоліком цього типу є великий розмір файлів. Стандартне розширення імен файлів цього формату — tif або tiff.

Існують й інші формати растрових графічних файлів, такі як PCX, IFF, LBM, IMG, MAC, MSP, PGL.

Для документів, які передаються мережею Інтернет, дуже важливим є незначний розмір файлів, оскільки від цього залежить час передавання даних. Тому при підготовці веб-сторінок використовують графічні формати, які мають високий коефіцієнт стиснення даних: JPEG, GIF, PNG.

У векторній графіці практично кожний векторний графічний редактор використовує свій власний формат зберігання зображень.

## **Формати векторних зображень:**

*WMF* (англ. Windows MetaFile — метафайл Windows) універсальний формат для програм, що працюють в ОС Windows. Використовується для зберігання колекції графічних зображень Microsoft Clip Gallery. Можливі розширення імен файлів — wmf, emf, wmz, emz.

*CGM* (англ. Computer Graphic Metafile — метафайл комп'ютерної графіки) — широко використовується як стандартний формат векторних графічних даних у мережі Інтернет. Стандартне розширення імен файлів cgm.

*SVG* (Scalable Vector Graphics — векторна графіка, що масштабується) — універсальний формат, який дає змогу з високою якістю зберігати у файлі текст, графічне зображення і анімацію.

Широке застосування отримав в інженерній графіці і при розробці вебсайтів. Стандартне розширення імен файлів svg.

*CDR* (англ. CorelDRaw files — файли CorelDraw) стандартний формат файлів векторного графічного редактора CorelDraw. Файли даного формату можуть мати розширення імені cdr або cdt.

*АІ* (англ. Adobe Illustrator files — файли Adobe Illustrator) стандартний формат файлів редактора векторної графіки Adobe Illustrator. Файли мають розширення імені аі.

## **Редактори для створення й ретушування растрової графіки**

Почати огляд означеного типу редакторів, мабуть, слід з **PaintBrush**, який входить у стандартну поставку Windows. Багато хто починав знайомитися з азами комп'ютерної графіки саме з цієї програми, яка є дуже простою і доступна в освоєнні без особливих навиків. Цей редактор дозволяє створювати найпростіші геометричні фігури, креслити лінії різноманітної ширини, набирати текст. При цьому всі створені об'єкти можна редагувати: міняти розміри, повертати, копіювати з одного місця і вставляти в інше, міняти колір. Робота у цьому редакторі дає непогану підготовку для освоєння більш складних професійних пакетів.

Безсумнівним лідером серед таких пакетів звісно є**^ Adobe Photoshop** 

Спостерігаючи, як з моменту свого народження пакет Adobe Photoshop сьогодні зріс у потужний редактор зображень, можна вразитись з того, що при цьому розробникам вдається зберігати простоту і легкість освоєння програми. У той час, як освоїти інші «пікселедробителі» від версії до версії стає все важче, навіть випадковий користувач може без практики запустити пакет Photoshop і виконати у ньому прості операції. Крім того, розробники у кожній новій версії програми вдало втілюють довгий список побажань користувачів.

Список оновлень у Photoshop відкриває нова палітра History (Історія). Ця функція настільки зручна, що на неї обов'язково слід звернути увагу. У палітрі відображається список усіх виконаних операцій над зображенням (максимальну кількість можна задавати), а щиглик по будь-якій з них вертає зображення у той стан, у якому воно знаходилося відразу після виконання даної операції. У ході роботи можна зберігати під будь-якими іменами «миттєві знімки» (snapshot) документа, що полегшує порівняння попередніх і поточних версій. Однак слід пам'ятати, що «знімки» зберігаються тільки тимчасово, і при закритті зображення вони будуть втрачені, якщо тільки їх не зберегти постійно як нові файли.

Крім того, треба мати на увазі, що великі зображення з довгою історією швидко заповнюють все виділене на тимчасових дисках місце. Палітра History змінить засоби роботи з зображеннями, надаючи значно більшу, ніж будь-коли, свободу для експериментування.

Особливо слід відзначити цілком нові можливості при роботі з текстом. Тепер під час введення тексту у вікно діалогу Type (Текст) зображення оновлюється негайно, при цьому текст відображається за вибраним кольором, обрисом та кеглем. Текст можна редагувати навіть після його масштабування, обертання або нахилу. Окрім цього можна, не закриваючи вікна діалогу, змінити розташування тексту в зображенні.

## **Векторні графічні редактори.**

Почати огляд цієї групи програм слід, мабуть, з CorelDraw, як одного з найбільш визнаних і популярних пакетів для створення векторної графіки

*CorelDraw* — це потужний і універсальний пакет, що, як завжди, містить повний набір різноманітних програм й додатків. PhotoPaint , СоrelDream 3D ,

Вже майже десять років компанія Corel успішно представляє пакет CorelDraw для домашнього використання, що адресувалось також «напівпрофесійним» дизайнерам та іншим фахівцям, що працювали в основному у Windows. Але суспільство професійних дизайнерів досить довго практично ігнорувало цю потужну й постійно обновлювану програму. Тепер розробники з Оттави звернули свої погляди саме на професіоналів, більшість з яких по-давньому зберігають вірність платформі Macintosh.

До теперішнього часу компанія Corel підтримувала дві різні версії Draw: для Macintosh і для РС. CorelDraw подає собою першу крос-платформенну версію продукту (хоча до останнього місяця версія для Macintosh відставала від версії для Windows приблизно на 6 місяців). Щоб підвищити цінність набуття, компанія Corel включила у комплект першу версію для Macintosh пакету Corel Photo-Paint, вдалого суперника Adobe Photoshop, що вже давно поставляється у складі Draw для Windows. Серйозність намірів Corel у відношенні професійних користувачів підтверджує як оформлена з гарним смаком нова упаковка пакету, так і начертане на ньому нове гасло: «Вибір професіоналів». У склад пакету включене також 100-сторінкове керівництво Commercial Printing Guide (Керівництво по комерційному друку).

Нова версія PhоtoPаint також має деякі нові можливості:

- покращений EPS експорт;
- $\bullet$  підтримка QuickTime :

 імпорт зображень безпосередньо з майже 120-ти моделей цифрових камер.

*Adobe Illustrator* є «професійним» побратимом Draw. Забезпечуючи максимальну сумісність з Draw 8, у цьому пакеті, починаючи з 7-ї версії, реалізовані всі основні функції роботи з векторними об'єктами.

Разом з появою Adobe Illustrator 7.0 стало набагато легше передавати зображення з РС на Macintosh, тому що Illustrator 7.0 підтримує формат «.eps», який задовольняє обидві платформи.

Оскільки Illustrator здатний відкривати PDF-файли, можна використовувати векторні об'єкти або растрові зображення з будьякого PDF-файлу у новому зображенні. Можна також, використовуючи Illustrator, створювати власні PDF-сторінки. Для редагування однієї з сторінок PDF-файлу необхідно після відкриття файлу вибрати потрібну, відредагувати її, потім зберегти увесь файл. Змінена сторінка автоматично відновиться у PDF-файлі.

Для створення комп'ютерного двовимірного живопису можна використати пакет *FreeHand* фірми Macromedia, який є частиною комплекту FreeHand Graphics Studio . Останні версії програми FreeHand володіють багатими засобами редагування зображень і тексту, містить бібліотеку спецефектів і набір інструментів для роботи з кольором, у тому числі засоби багатокольорової градієнтної заливки.

Небагато програмних продуктів можуть похвастатися власним фан-клубом. Але *CorelXara*, програма для створення векторних зображень на PC, стала культовою відразу же після виходу першої версії у 1994 році.

Незабаром після виходу першої версії програма була ліцензована компанією Corel. Нові можливості Хага 2.0 включають попередній перегляд в вікні web-браузера (з діаграмою, яка показує швидкість завантаження зображення для різних швидкостей підключення по модему), покращені інструменти для створення анімації і підтримку сумісних з Adobe Photoshop фільтрів.

## **Пакети верстання**

Програми та різноманітні додатки, що використовуються у поліграфії, до недавнього часу вважалися одними з найбільш складних у освоюванні та використанні. Це було пов'язане з тим, що цими програмними продуктами користувалися лише вузькі кола професіоналів, що мали можливість працювати в основному у поліграфічних фірмах на МАС, що й були створені як раз для цих потреб. Тому й більшість пакетів верстання були зорієнтовані на платформу МАС. Саме ті професіонали старої загартовки" зробили своєрідний вибір та розподіл пакетів для верстання за призначенням.

Безумовним лідером з усіх розповсюджених не тільки серед професіоналів, а й серед початківців та аматорів програм для верстання газет, книг та брошур є PageMaker.

Якщо ж потрібно підготувати до високоякісного друку публікацію, насичену повноколірними ілюстраціями, оригінальними заголовками та іншими графічними матеріалами, наприклад, журнал або якісну рекламну продукцію, краще буде обрати QuarkXPress. Для створення ж складних структурованих видань з багаторівневими посиланнями та різними додатками для зручної навігації митці віддають перевагу в залежності від платформи або пакету Corel Ventura, або Frame Maker.

## **Пакети 2D-анімації**

Взагалі з моменту виникнення тривимірної анімації 3D-пакети сильно посунули двовимірну анімацію. Однак слід зазначити про ті двовимірні програми, які використовують традиційну техніку целулоїдної анімації — це пакети *Animator Pro*, який добре підходить для освоєння азів 2D-техніки, і потужна програма*Ammo*. Обидва пакети працюють на PC. Класичні приклади робіт, зроблених по техніці традиційної целулоїдної анімації — це «Білосніжка та семеро гномів» та «Ну, стривай!». Пакет Animator Pro розроблений фірмою Autodesk під DOS. Він не дозволяє працювати зі звуком, але має відмінний інструментарій для створення, редагування та анімації зображень. Animator Pro дуже розповсюджений серед low-end користувачів, включаючи школярів і студентів. Його послідовник *Autodesk Animator Studio* 

Серед пакетів 2D-анімации під Windows, які використовують нетрадиційні та змішані технології, можна відзначити також *Animation Works Interactive* фірми Gold Disk, працюючий у середовищі Windows. Animation Works Interactive дозволяє імпортувати растрові зображення, має гарний набір інструментів для роботи з траєкторіями,

Серед інших професійних програм двовимірної анімації слід відзначити пакет *Animator Studio*, можливості якого трохи не дотягують до можливостей програми Ammo

Гарним доповненням до світу анімаційних програм для РС є сплайновий пакет *Elastic Reality* фірми ADSG, призначений для двовимірних деформацій та перетворень (морфінгу) кіно та відеоматеріалу. Пакет працює із замкнутими та незамкнутими кривими, дозволяє управляти ступенем прозорості об'єктів, згладжувати їхні контури та застосовувати спецефекти.

## **Програми для створення Web-сторінок**

У зв'язку з розповсюдженням Internet, оформлення Webдокументів потребує все більше дизайнерів, які не бажають навчатися мові HTML. Тому цілком зрозуміло те, що було створено такі HTMLредактори, в яких Web-дизайнеру більше не треба було працювати з HTML-командами, такими як <Н1> для створення великого заголовку або для встроювання графіки. Цілком достатньо було вибрати, як при роботі з текстом, відповідну команду меню і знайти графічний файл.

У нинішній час практично всі графічні HTML-редактори мають команди для HTML 3.2. Для нових розширень HTML, створених в останній час, це виглядає цілком інакше. По-перше, це проекти, які обговорюються консорціумом WWW, такі як проект шаблонів стилів, які називаються «Cascading Style Sheets». Частково вони вже використовуються такими Web-редакторами, як DreamWeaver, Frontpage або HotMetal Pro .

## **3D редактори**

Один з найвідоміших пакетів ЗD-анімації та моделювання це *3D Studio* фірми Kinetix. Програма працює у DOS, забезпечує весь процес створення тривимірного фільму: моделювання об'єктів і формування фільму: моделювання об'єктів і формування сцени, анімацію, роботу з відео. Крім того, існує широкий спектр прикладних програм (IPAS-процесів), написаних спеціально для 3D Studio.

Пакет *3D Studio Max* — це 32-разрядний, багатопоточний пакет, орієнтований на ринок інструментів старшого класу, де дуже важлива точність. Функція Track View управляє анімаційними ефектами аж до інтервалу у чверть мілісекунди. Вбудований метроном дозволяє синхронізувати анімацію зі звуковим супроводом у стереорежимі. Пакет 3D Studio Max володіє унікальною можливістю під назвою «історія даних»; ця функція дозволяє розглядати будь-який етап роботи незалежно від того, як давно цей етап був виконаний: хвилину або місяці назад.

*Simply 3D* компанії Micrografx — одна з найпростіших програм (і найдешевша). Вона володіє масою можливостей, яких звичайно не очікують від продукту із такою ціною. Програма підтримує VRML 2.0, а також формати GIF, AVI і PIC для мережі Web й мультимедійних програм.

Пакет *Extreme 3D* компанії Macromedia можна купити як окремий пакет або у складі одного з наборів програм FreeHand Graphics Studio 7 або Director 6. Його перевагами є інтеграція з іншими продуктами компанії Macromedia й можливість виконувати рендеринг зображень у змішаних багатоплатформених мережах.

Пакет *Sculpt 3D* популярний серед виробників цифрових ілюстрацій, які розробляють складні скульптурні об'єкти й виконують рендеринг результатів з високими дозволом для виводу на друк.

## **Пакети інженерного моделювання і проектування**

Програми двовимірного і тривимірного моделювання застосовуються для дизайнерських і інженерних розробок. Крім того, вони можуть доповнити програми тривимірної анімації, поліграфічні і презентаційні пакети.

Серед програм моделювання працюючих на платформі РС легко виявити лідера — потужну систему машинного проектування *AutoCAD* фірми Auto.des.sys. AutoCAD часто розглядають як графічне ядро систем автоматизованого проектування (САПР): він реалізує основні операції по створенню і редагуванню ліній, дуг і тексту, створює 2D – і 3D-моделі;

Для тривимірного моделювання на РС часто використовують програму сплайнового моделювання *Sketch*Фірми Alias/Wavefront, яка забезпечує високу якість рендерингу при високому дозволі; програму *Ray Dream Designer*,

## **Інші програми для роботи з графікою**

**Спеціальні 3D-додатки.** Окрім додатків, призначених для виконання основних операцій моделювання і рендеринга, існують також спеціалізовані програми, які підвищують вашу продуктивність при рішенні специфічних тривимірних задач. Наприклад, є декілька програм, які дозволяють розмальовувати поверхні об'єктів, створених пакетами тривимірного моделювання. До них відносяться пакети *Detailer* компанії Fractal Design, *MeshPaint 3D*

*Media Paint* компанії Strata і *4D Paint* компанії 4DVision

Пакет *3D Dizzy* компанії Vertigo володіє новими незвичайними можливостями. Ця програма дозволяє імпортувати модель, яка генерувалася будь-яким пакетом тривимірного моделювання, у популярні продукти компанії Adobe, такі, як Photoshop, Premiere, After Effects або PhotoDeluxe.

Пакет *Poser 2* компанії Fractal Design містить бібліотеку об'ємних людських фігур у різноманітних позах і одязі, дозволяючи переміщувати їх у певну позицію, орієнтувати камеру, міняти освітлення і виконувати рендеринг результатів.

Пакет *КРТ Вrусе 2* компанії MetaTools — це програма, яка спеціалізується на створенні тривимірних ландшафтів.

**Програми для створення об'ємних шрифтів.** У доповнення до пакетів тривимірної анімації існують вузькоспеціалізовані програми, наприклад для створення об'ємних шрифтів. До програм такого виду відносяться *Typestry* фірми PIxar, *Adobe Dimensions*, *Add Depth* фірми Ray Dream і *Crystal Flying Fonts*фірми Crystal Graphics,

**Системи для монтажу і роботи з відео.** Програми обробки цифрових відеозображень і створення багаторівневих композицій з використанням двовимірної і тривимірної графіки дозволяють замінити комбіновані зйомки, обробляти відзнятий матеріал засобами комп'ютерної графіки, суміщати відзнятий матеріал із комп'ютерною анімацією і виводити результати на кіно - і відеоплівку.

Програма для редагування відео *Adobe Premiere* (додаток 15) на платформі РС дозволяє виконувати монтаж оцифрованого відео, статичних зображень і звукових файлів.

Серед конкуруючих пакетів для обробки відео можна вказати програму *MediaMerge* фірми ATI, а серед більш потужних — Adobe CoSA After Effects.

**Програми для наукової візуалізації.** Пакети для наукової візуалізації можуть бути призначені для рішення різноманітних цілей — від рішення проблем муніципального планування до візуалізації сонячних вибухів.

Серед програм наукової і інженерної графіки для PC можна виділити продукти фірми Golden Software: програми *Surferu Grapher*, призначені, відповідно, для створення поверхонь і графіків (у середовищі DOS або Windows), і пакет *Map Viewer* для побудови кольорових карт у середовищі Windows.

## *Завдання до виконання роботи*

1. По запропонованому зразку намалюйте малюнки. Вам знадобляться наступні інструменти:

М'яч - коло, олівець, заливка.

Годинник –коло, напис, прямокутник, стрілки – лінії.

Веселка – крива,

Хмарки – коло або пензель, розпилювач.

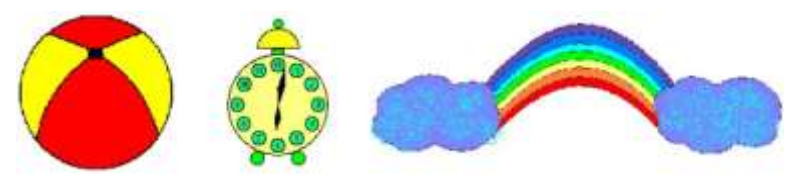

 Зберегти малюнок у файлі під назвою *Заготовки\_Прізвище.bmp* у своїй папці на диску

2. По запропонованому зразку намалюйте кораблик . Вам знадобляться наступні інструменти:

> палуба - олівець (карандаш), хвилі - пензель (кисть), рубка, труба - прямокутник (прямоугольник), ілюмінатори - коло (эллипс), щогли, мотузки - лінії різноманітної ширини, дим - розпилювач (распылитель).

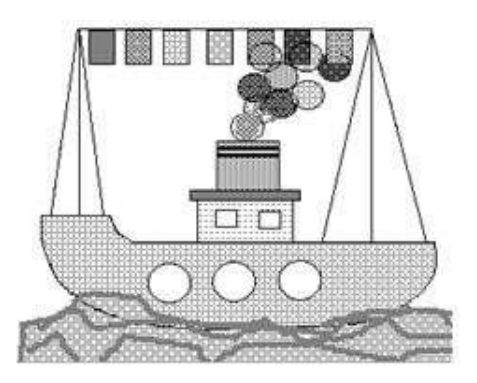

3. Необхідно повісити на мотузці, що натягнута між щоглами прапорці. Всі прапорці однакової форми і розміру, тому треба намалювати один, а після цього разповсюдити (використати операції копіювання і вставлення). Перший прапорець краще намалювати за допомогою інструменту прямокутника в стороні від основного малюнку, щоб легше було виділити мальовану фігуру. Потім перенесіть виділений фрагмент в потрібне місце, перед цим його потрібне скопіювати в буфер обміну.

Намалювати ілюмінатори однаковими по формі (аналогічно прапорцям). І розташувати їх на однаковій відстані.

- 4. Розмалюйте малюнок, не забудьте, що заповнювати кольором треба тільки замкнуті області.
- 5. Дайте назву кораблику за допомогою інструменту введення тексту, підберіть шрифт необхідного розміру, вид і кольори.
- 6. Зберегти файл.
- 7. Запустіть програму Калькулятор (Пуск-Программы-Стандартные).
- Зображення вікна скопіюйте в буфер обміну (Alt+PrintScreen). Закрийте калькулятор.
- 8. Відкрийте редактор Paint. Виконайте команду Правка-Вставить. Зображення вікна калькулятора з'явиться в робочій області.
- 9. Змініть отримане зображення так, як вказано на зразку (залишивши тільки кнопки з примітивними командами і змінивши заголовок вікна).
- 10. Збережіть зображення в своїй папці.

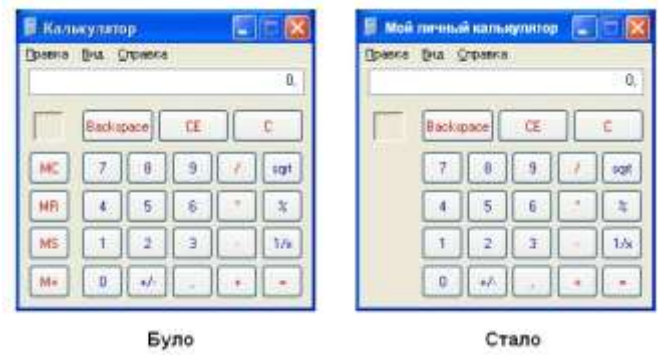

11. Виконайте наступний малюнок у Paint.

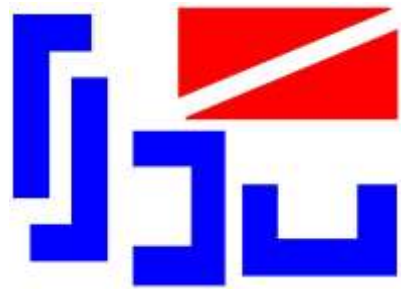

12. За допомогою інструмента Виділення і команд повороту і відображення скласти з деталей малюнки будинків.

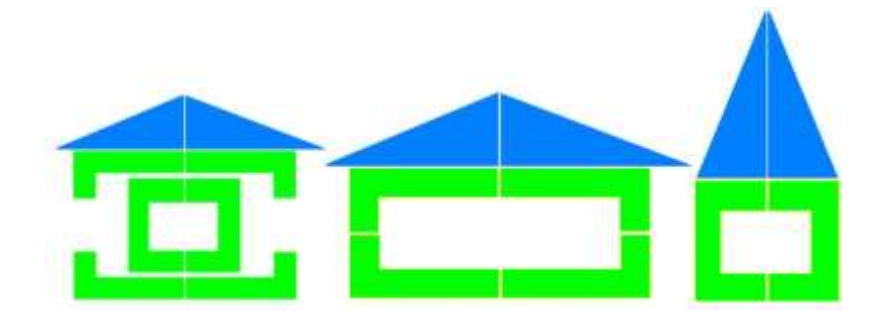

13. У середовищі текстового редактора намалюйте фігуру за зразком. Підберіть колір заливання для створення обсягу зображення.

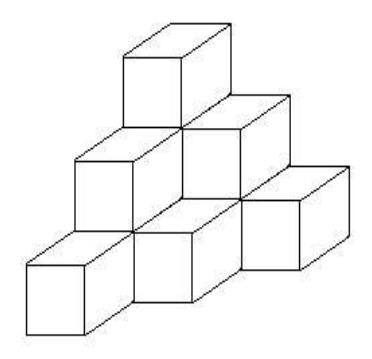

*Алгоритм виконання завдання:* 

увімкніть панель «Малювання». Для побудови першого паралелепіпеда виберіть на панелі «Малювання»: «Автофігури - Основні фігури - Паралелограм-Прямо-кутник-Лінії». Виділіть побудований об'єкт. Правою кнопкою миші викличте контекстне меню та виберіть у ньому команду «Угрупування». Виділіть побудований об'єкт. Правою кнопкою миші викличте контекстне меню та виберіть у ньому команду «Копіювати». Правою кнопкою миші викличте контекстне меню та виберіть у ньому команду «Вставити». Затиснувши клавішу «Ctrl» додайте стільки скопійованих об'єктів, скільки вам потрібно.

14. У середовищі текстового редактора побудуйте схему за зразком.

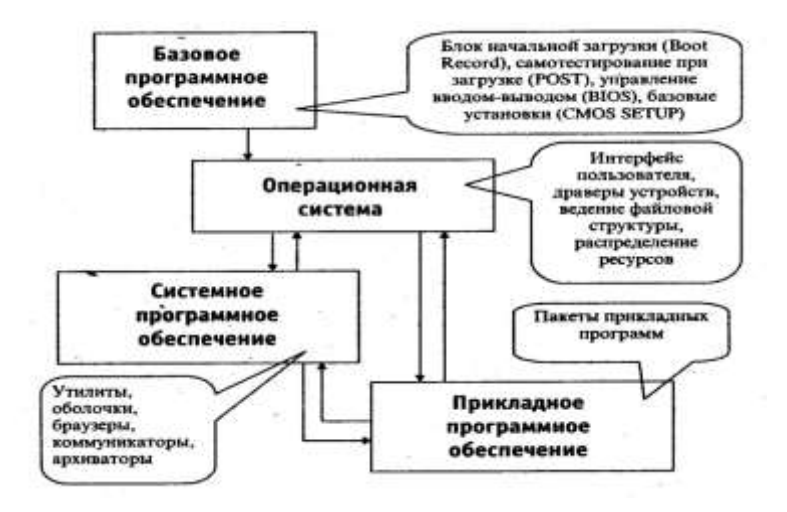

15. Ввести текст. Використовуючи панель **Малювання**, створити креслення. Для створення ефекту лінзи скористатися кнопкою **Дії, Порядок**...

Лінза з більш опуклими поверхнями заломлює промені сильніше, ніж лінза з меншою кривизною.

Лінза, у якої коротше фокусні відстані, створює більше збільшення, ніж довгофокусна лінза.

Лінза 1 оптично сильніше за лінзу 2:

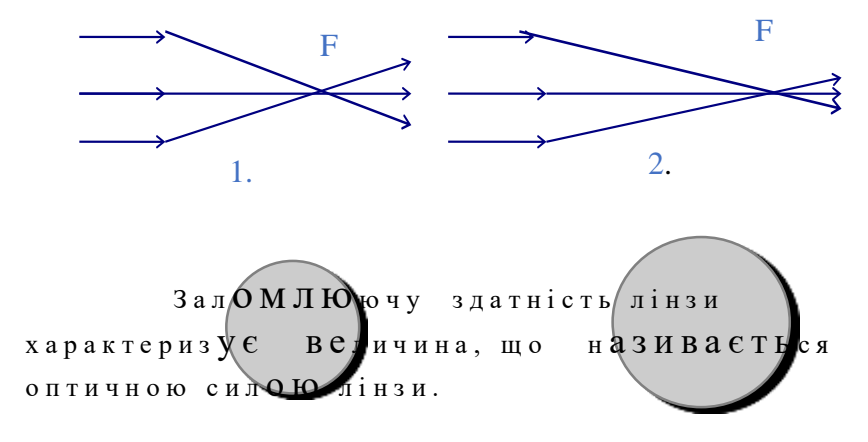

## *Питання для контролю і самоконтролю*

- 1. Комп'ютерна графіка
- 2. Растрове графічне зображення
- 3. Векторне зображення
- 4. Переваги і недоліки растрових та векторних зображень
- 5. Тривимірна графіка, або ЗD-графіка, фрактальна графіка.
- 6. Системи опрацювання графічних зображень
- 7. Формати файлів растрових зображень:
- 8. Формати векторних зображень:
- 9. Властивості растрових зображень:
- 10. Стиснення зображень
- 11. Для чого використовується графічний редактор Paint?
- 12. Призначення інструментів графічного редактора Paint.
- 13. Які основні елементи містить вікно редактора Paint?
- 14. Які команди основного меню впливають на вигляд вікна редактора Paint?
- 15. Як можна зобразити лінію?
- 16. Як зобразити декілька паралельних горизонтальних ліній?
- 17. Як дорисувати або змінити частини рисунка, які не видно на екрані?
- 18. Як виконати надписи на рисунку?
- 19. Як змінити шрифт, його розміри і вигляд при виконанні надписів на рисунку?
- 20. Як зафарбувати замкнену область рисунка?
- 21. Поясніть різницю в роботі двох типів гумок.
- 22. Як нарисувати контур довільної форми?
- 23. Як зобразити вертикальний відрізок?
- 24. Який колір буде всередині прямокутника, якщо вибрано інструмент "зафарбований прямокутник"?
- 25. Як у графічному редакторі нарисувати точне коло або квадрат?
- 26. Як указати редактору, що відмічена вершина многокутника є останньою при побудові?
- 27. Як указати редакторові, що ви хочете нарисувати рівнобедрений трикутник?
- 28. Чим відрізняється клацання лівої кнопки миші від клацання правої при виборі кольору з меню кольорів?
- 29. Як відмінити роботу, виконану з використанням певного інструмента графічного редактора?
- 30. Як відновити щойно стерте зображення?
- 31. Як можна переглянути у збільшеному вигляді дрібні деталі рисунка?
- 32. Як можна виділити фрагмент рисунка?
- 33. Чим відрізняється команда очищення виділеного фрагменту від команди вилучення?
- 34. Як можна змінити масштаб рисунка?
- 35. Як вивести на екран сітку?
- 36. Як вивести на екран ескіз рисунка?
- 37. Як перемістити фрагмент рисунка на інше місце?
- 38. Як скопіювати фрагмент рисунка?
- 39. Як можна задати потрібні розміри рисунка?
- 40. Як побачити рисунок, що не вміщується у вікні редактора?
- 41. Як змінити колір у палітрі графічного редактора?
- 42. Як вивести чорно-білу палітру?
- 43. Які кнопки панелі інструментів використовують для редагування кольору?
- 44. Які можливості має Microsoft Word для розміщення і редагування рисунків?
- 45. Як забезпечується зміна масштабу і положення рисунків у документі?
- 46. Як виконати рисунок у Microsoft Word?

#### Рекомендована література:

#### **О с н ов н а :**

1. Перепелиця Є. О. Технічні засоби навчання. Курс лекцій / Є. О. Перепелиця. - Київ.: НПУ ім. М. П. Драгоманова, 2006. – 130 с.

2. Величко С.П., Царенко О.М Практикум з технічних засобів навчання. Кіровоград,: РВГ Щ КДПУ ім. В. Винниченка, 1999. -120 с.

3. Духовна М.М. Технічні засоби навчання - К.: Вища школа, 1982 - 240 с.

4. Дрига И.И., Рах Г.И. Технические средсва обучения в обшеобразовательной школе: Учеб. Пособие. - М.: Просвещение, 1985. - 271 с.

5. Коджаспирова Г.М., Петров К.В. Технические средства обучения и методика их использования: Учеб. Пособие для студ. Учеб. Заведение. - М.: Издательский центр «Академия», 2002. - 256 с.

6. Кочетов С.И., Романин В.А. Технические средства обучения в профисиональной школе - М.: Высшая школа, 1988. - 232с.

7. Мельникова — С.И. Чигринов — В.И. Психологические аспекти применения технических средств обучения (методические рекомендации). Киев: УМК ВО Минвуза УССР. 1989. - 68с.

8. Симонович С.В., Мураховский В.И. Интернет у вас дома: Полное руководство для начинающего пользователя. - М: АСТ-ПРЕСС: Инфорком-Пресс,  $2001 - 432c$ .

9. Технічні засоби навчання. Модернізована програма і метоличні вказівки по вивченню дисципліни / А.Й.Якимов. - Харків: УІПА, 2000. -3 7 с .

#### **Д од а т к ов а :**

1. Компютер в работе педагога: Учебное пособие  $/$  Под ред.. Н.Ю. Пахомовой. - М.: ИКЦ «МарТ», - $2005 - 192c$ .

2. Морзе Н. В. Основи інформаційнокомунікаційних технологій. -К.: Видавнича група ВНУ, 2006. -352 с.

3. Новые педагогические и информационные технологии в системе образования: Учеб. Пособие для студ. пед. вузов и системи повыш. квалиф. пед. кадров / Е.С. Полат, М.Ю.Бухаркина, М.В. Моисеева, А.Е. Петров; Под ред. Е.С. Полат. -М.: Издательський центр «Академия», 2002.- 272с.

4. Орлов П.І., Луганський О.М. Інформаційні системи і технології в управлінні, освіті, бібліотечній справі: Наук.-практ. посіб. -Донецьк: Альфа-прес,  $2004.-292c$ .

5. Осетрова Н.В., Смирнов А.И., Осин А.В. Книга и злектронные средства в образовании. - М.: Издательский сервис; Логос, 2003. -144с.

6. Чашко Л.В. Екранні та звукові засоби навчання - К,: Радянська школа, 1976. - 120с.

7. Чашко Л.В., Кулинська Л.П., Волинський В.П. Застосування технічних засобів навчання в умовах кабінетної системи. - К.: Радянська школа, 1985 –  $96 \text{ c}$ 

8. Intel. Навчання лля майбутнього. - К.: Видавнича група ВНУ, 2004 -416 с.

#### **Інтернет ресурси:**

- 1. http://www.library.kr.ua/libworld/elib.html Бібліотеки в Інтернеті
- $2.$  http://www.nbuv.gov.ua/ Національна бібліотека України ім. Вернадського
- $3.$  http://www.iiorao.ru Институт информатизации образования РАО
- 4. http://www.nbuv.gov.ua/libdoc/ Комп'ютерні технології в бібліотеці (Київ)
- 5. http://www.nbuv.gov.ua/eb/ep.html Електронний фонд наукових публікацій (Київ)
- 6.  $http://www.hronos.km.ru/$  Хронос Добірка історичних матеріалів
- 7. http://www.infociti.kiev.ua/ InfoCiti (Київ) Тексти з комп'ютерних технологій
- 8. http ://lib.meta. ua/  $\overline{b}$ i bioreka Ha Meta.ua ( Х а р к і в )
- 9. http://www.utoronto.ca/elul/ Електронна бібліотека української літератури (Канада)
- 10. http://www.library.edu-ua.net/ Державна науковопедагогічна бібліотека України імені В.О. Сухомлинського (Київ)
- $11.$  http://www.gntb.n-t.org/ Державна науковотехнічна бібліотека України (Київ)
- $12.$  http://www.4uth.gov.ua/ Державна бібліотека України для юнацтва (Київ)
- 13. www.president.gov.ua Офіційне партнерство Президента України
- 14. www.mon.gov.ua Міністерство освіти і науки У к р а ї н и
- 15. http://zakon.rada.gov.ua/cgi-bin/laws/main.cgi Сайт Верховної Ради України
- 16. www.liga.net Законодавство, новини, угоди...

# **Д Л Я П О М І Т О К**

Навчально-методичне видання

## **ТЕХНІЧНІ ЗАСОБИ НАВЧАННЯ**

Лабораторний практикум Укладач **А.В. Полянка**

Тираж 5 пр.

Свідоцтво про внесення суб'єкта видавничої справи до Державного реєстру видавців, виготовлювачів і розповсюджувачів видавничої продукції ДК № від 20 р.

> Редакційно-видавничий відділ МДУ 89600, м. Мукачево, вул. Ужгородська, 26